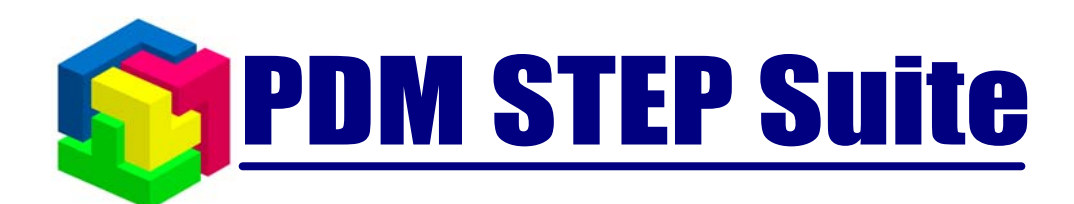

# Инструкция по установке

**версия 3.7**

© **НИЦ CALS-технологий «Прикладная логистика»**

# PDM STEP Suite v.3.6. Инструкция по установке

#### **Прикладная логистика**

АНО НИЦ CALS-технологий Москва, ГСП-1, 5-й Донской проезд, дом 21б Адрес в интернет: http://www.cals.ru, www.pss.cals.ru Телефон/факс: +7 (495) 955 5137

Текст данного документа может со временем изменяться без уведомления. Воспроизведение или передача на любых носителях любой части данного руководства запрещена без письменного разрешения НИЦ CALS-технологий **Прикладная Логистика**.

#### **Содержание**

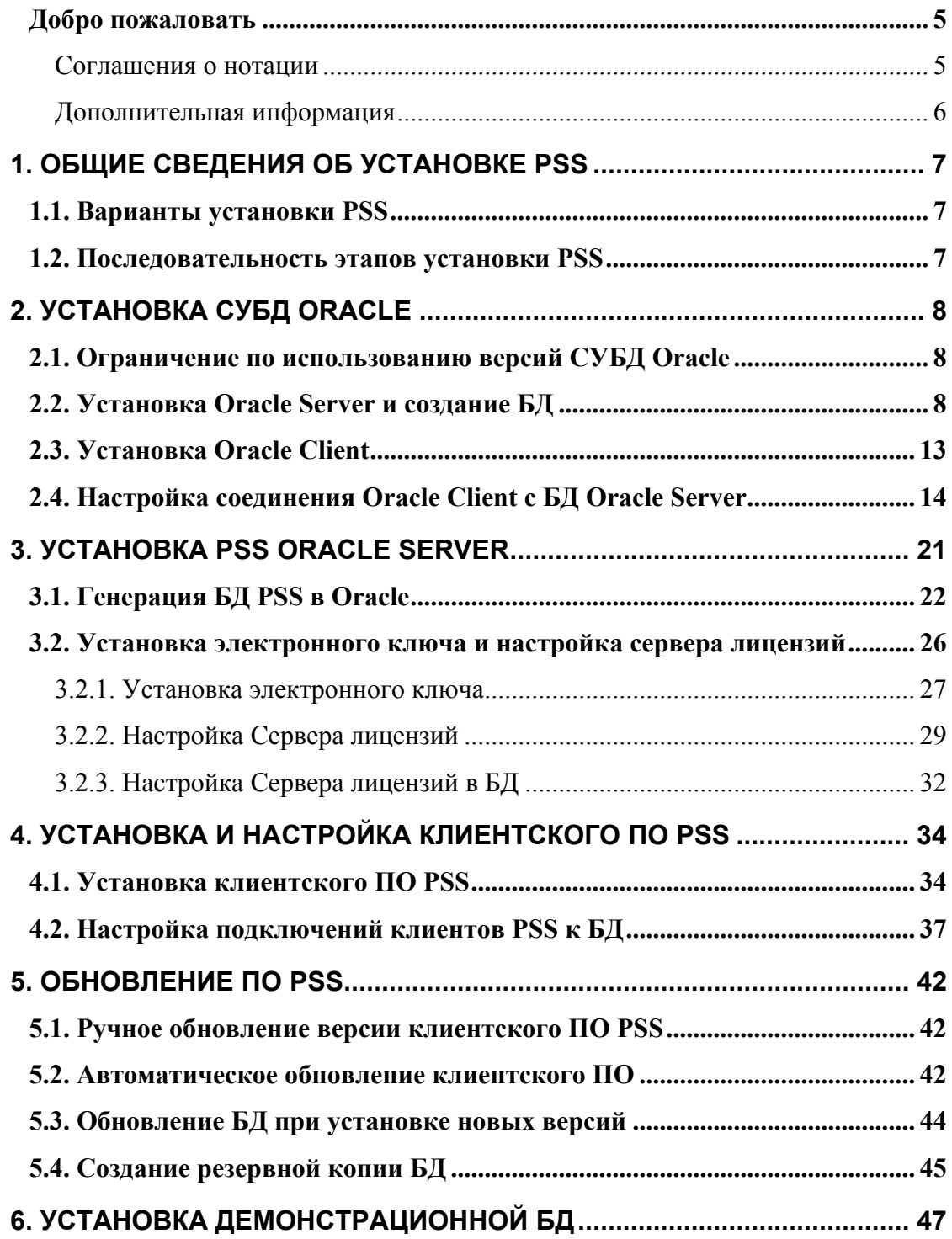

## <span id="page-4-0"></span>Добро пожаловать

Добро пожаловать в модуль **PDM STEP Suite**. Если Вы начинающий пользователь, то настоятельно рекомендуем Вам ознакомиться с содержанием данного руководства. Настоящий документ поможет вам ознакомиться с установкой нашей программы.

#### Соглашения о нотации

В тексте настоящего документа используются следующие соглашения для выделения различной смысловой нагрузки в тексте руководства:

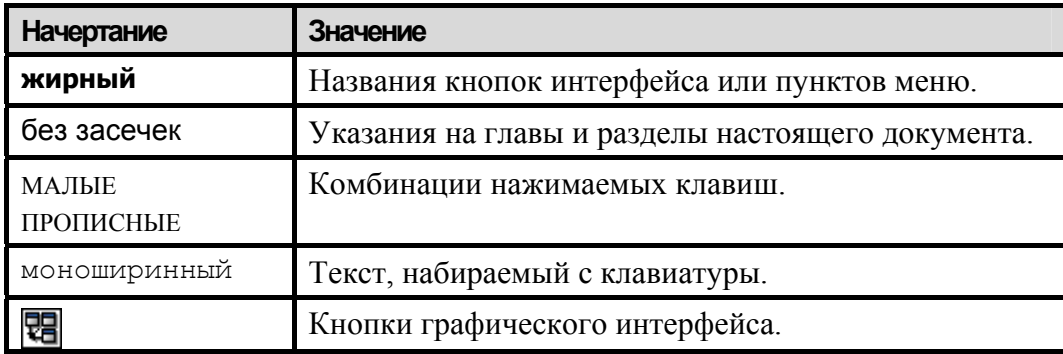

Кроме того, приняты следующие соглашения по сокращению обозначений и наименований:

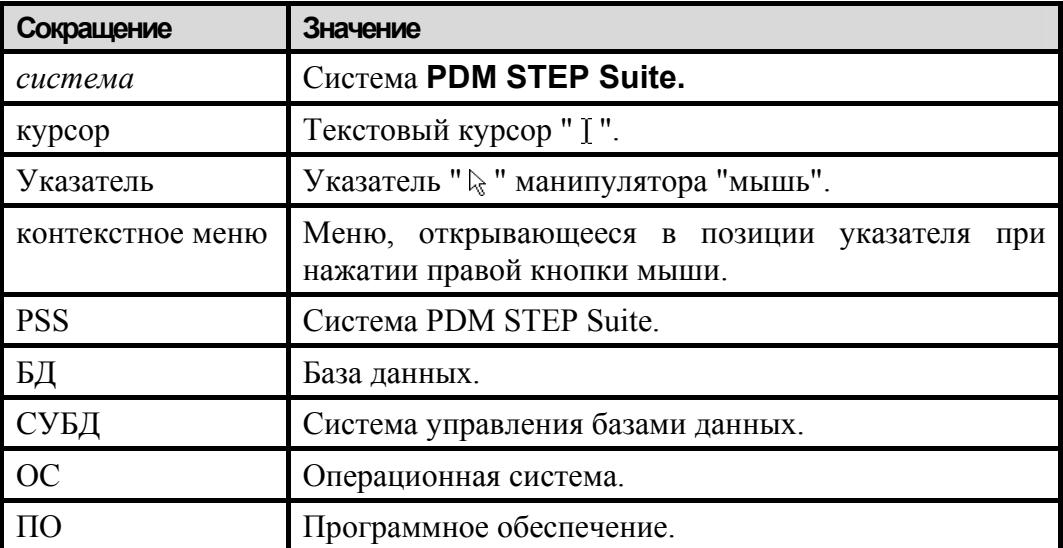

#### <span id="page-5-0"></span>Дополнительная информация

Большая часть данного документа распространяется вместе с продуктом в электронном виде в качестве справочной системы. Самую последнюю информацию о продукте PDM Step Suite Вы можете узнать, посетив наш сетевой узел по адресу http://www.pss.cals.ru.

## <span id="page-6-0"></span>**1.** Общие сведения об установке PSS

#### **1.1.** Варианты установки PSS

Система PSS может использоваться в двух конфигурациях:

- **PSS Lite**. Предназначена для работы с собственной встроенной СУБД. Используется при поставке системы в конфигурациях PSS Lite и PSS Demo.
- **PSS Oracle.** Предназначена для работы с СУБД Oracle. Используется при поставке системы в конфигурации, использующей СУБД Oracle.

Конфигурация PSS Lite имеет двухуровневую архитектуру «Клиент-сервер». В качестве сервера выступает модуль **Локальный сервер БД**, входящий в дистрибутив клиентского модуля PSS. Любой компьютер, на котором установлен клиент PSS, может выступать в роли Lite-сервера БД. Конфигурация Lite имеет ограничения на объем обрабатываемых данных (100 – 500 тыс. информационных объектов, в зависимости от производительности сервера). Данная конфигурация предназначена для работы с небольшими объемами данных при тестировании системы, отработки процедур работы с PSS, отладке приложений, написанных на PSS API. Информация из PSS Lite может быть перенесена в PSS Oracle с минимальными усилиями.

Конфигурация PSS Oracle имеет трехуровневую архитектуру «Клиент–Сервер приложений–Сервер БД». Клиент PSS взаимодействует с сервером БД через сервер приложений PSS Oracle Server. Данная конфигурация не имеет ограничений на объем данных (ограничено лишь местом на диске сервера).

В обеих конфигурациях используется один и тот же клиентский модуль. На одном компьютере можно одновременно настроить подключение как к Lite, так и к Oracle базам данных. В данном разделе будет рассмотрена процедура установки СУБД Oracle.

#### **1.2.** Последовательность этапов установки PSS

Установка должна выполняться в следующей последовательности:

- 1. Установка Oracle Server на сервер БД.
- 2. Создание БД на сервере Oracle и настройка службы прослушивателя (**LISTENER**).
- 3. Установка Oracle Client на серверах приложений и настройка связи с БД Oracle.
- 4. Установка PSS Oracle Server на серверах приложений.
- 5. Генерация БД для PSS с помощью модуля **Администратор БД Oracle**.
- 6. Установка электронного ключа и настройка сервера лицензий.
- 7. Установка клиентского ПО PSS на компьютерах-клиентах.
- 8. Настройка подключений PSS к БД.

# <span id="page-7-0"></span>**2.** Установка СУБД Oracle

#### **2.1.** Ограничение по использованию версий СУБД **Oracle**

Настоящая версия системы PSS предназначена для использования СУБД Oracle версии 9.2.0.1.0 и более поздних. Все дальнейшие инструкции по установке и настройке СУБД Oracle даны на примере версии 9.2.0.1.0.

#### **2.2.** Установка Oracle Server и создание БД

Установка Oracle Server возможна только на операционные системы: Windows 2000, Windows 2000 Server и Windows XP. Установка Oracle Server под OC UNIX в данном руководстве не рассматривается.

**Внимание!** Перед запуском инсталляции Oracle под OC Windows 2000 рекомендуется изменить значения переменных среды пользователя «TEMP» и «TMP» на «C:\TEMP» или «C:\WINNT\TEMP». В ОС Windows 2000 эти переменные имеют значения по умолчанию.

Для установки Oracle Server:

1. Запустите программу установки Oracle «**Oracle Universal Installer**» с помощью файла **SETUP.exe**. После этого появится диалоговое окно **Oracle Universal Installer: Welcome** ([Рис](#page-8-0). 1).

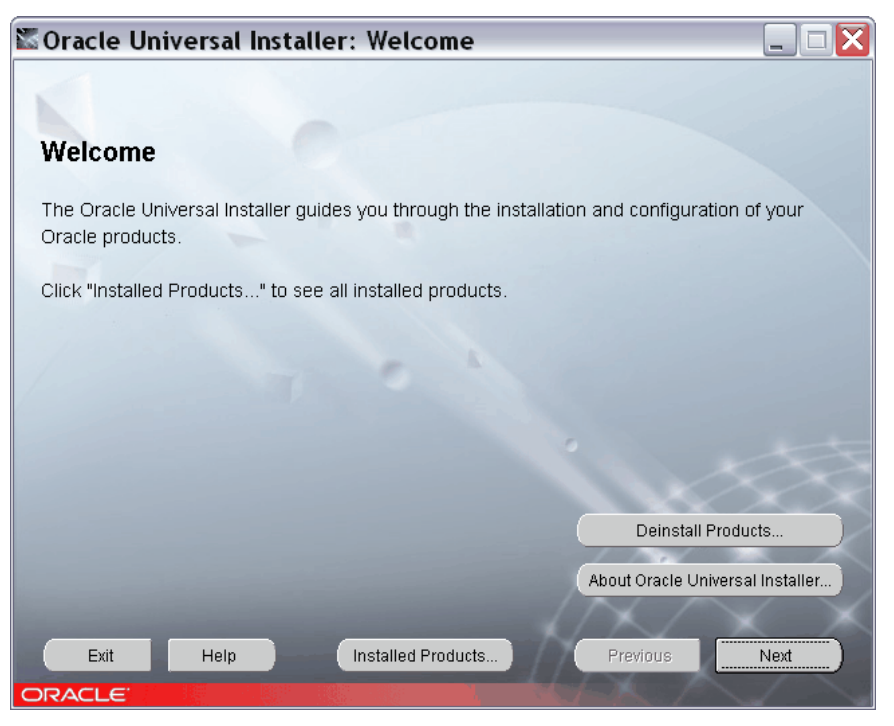

**Рис. 1. Программа установки Oracle** 

<span id="page-8-0"></span>2. Нажмите на кнопку **Next**. При этом появится окно **Oracle Universal Installer: File Locations** ([Рис](#page-8-1). 2).

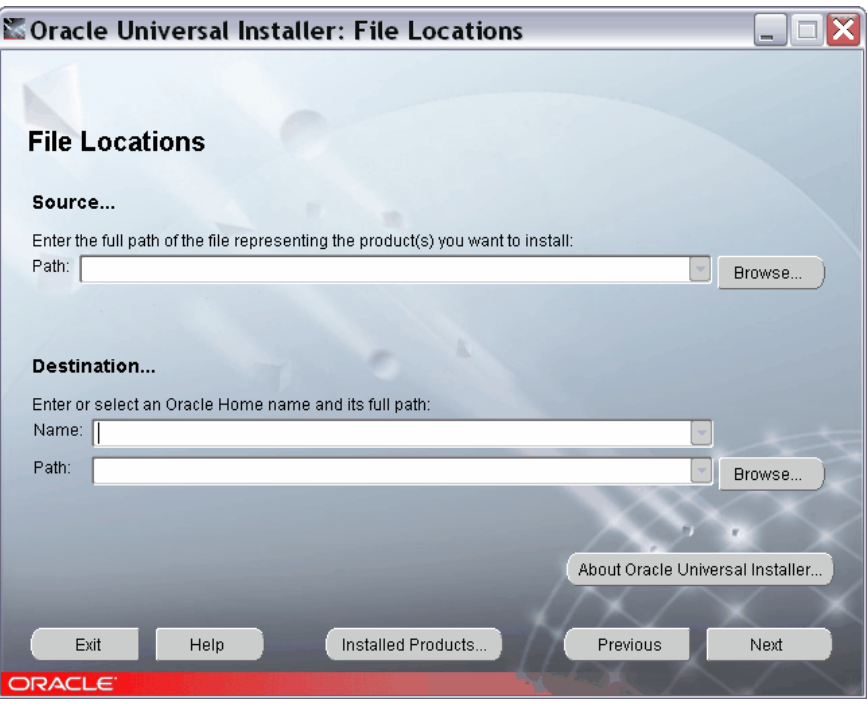

**Рис. 2. Выбор путей к файлам установки**

<span id="page-8-1"></span>3. При необходимости измените пути к файлам ([Рис](#page-8-1). 2). Нажмите на кнопку **Next**.

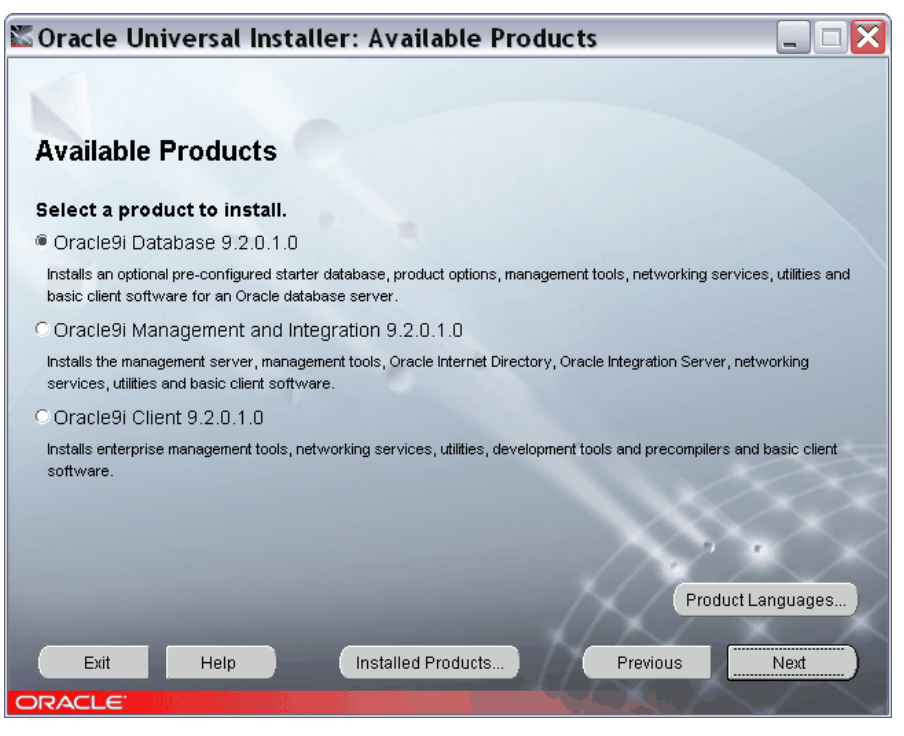

**Рис. 3. Выбор доступных продуктов**

<span id="page-9-0"></span>4. В окне доступных продуктов выберите пункт «Oracle9i Database 9.2.0.1.0». ([Рис](#page-9-0). [3\)](#page-9-0). Нажмите на кнопку **Next**.

<span id="page-9-1"></span>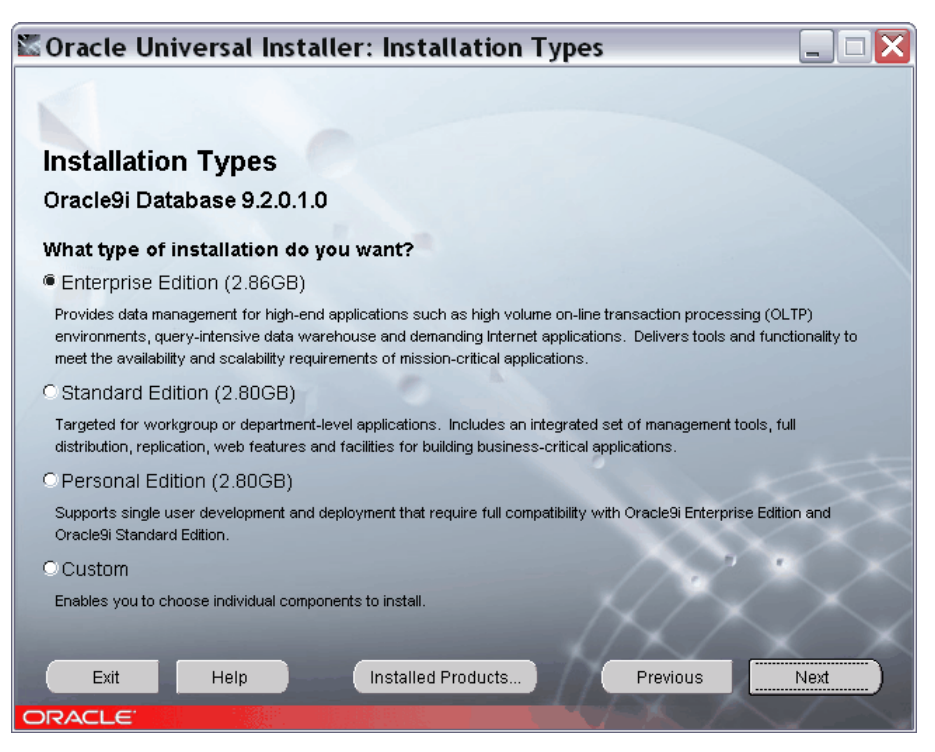

**Рис. 4. Выбор конфигурации устанавливаемой программы**

5. В следующем окне выберите тип инсталляции - **Enterprise Edition**, **Standard Edition** или **Personal Edition** в зависимости от типа используемого сервера ([Рис](#page-9-1). [4\)](#page-9-1).

Дальнейшая установка СУБД Oracle производится в соответствии с инструкциями программы установки:

- 1. Все варианты настроек Oracle можно оставить по умолчанию.
- 2. Во время установки Oracle Server необходимо создать БД. Все параметры БД можно оставить по умолчанию.
- 3. Параметр **Global Database Name**, обозначающий имя БД. Рекомендуется задать - «swh».
- 4. **Oracle System Identifier (SID)** станет таким же, как и имя базы. При желании его можно изменить ([Рис](#page-10-0). 5).

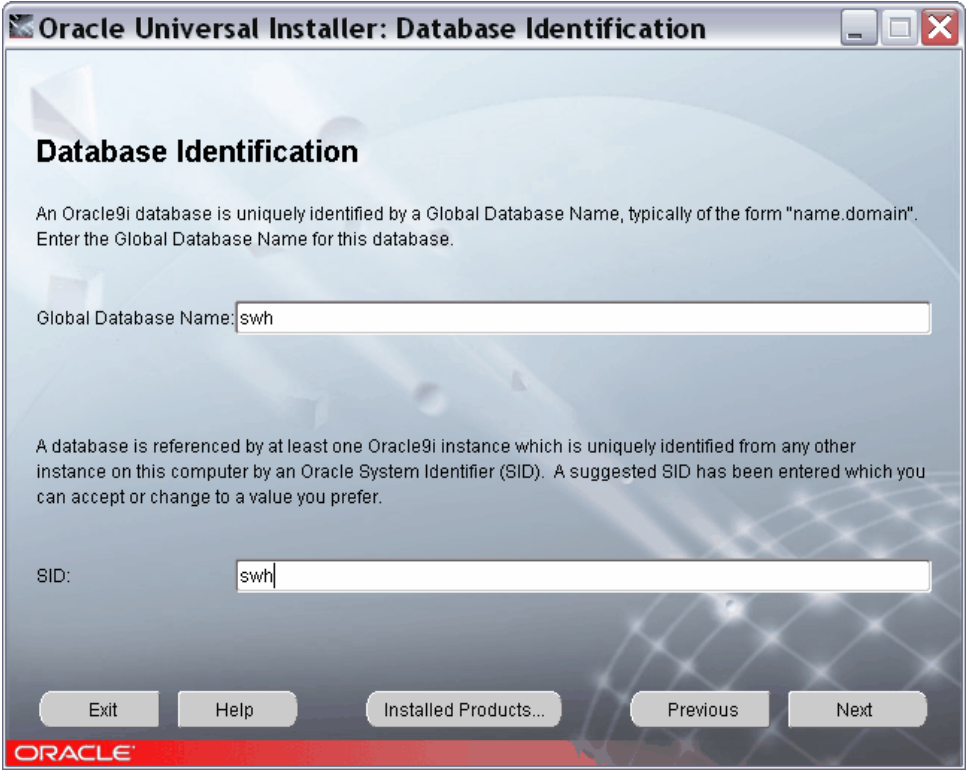

**Рис. 5. Создание БД**

5. Пароль по умолчанию можно поставить «swh» (строчными буквами).

<span id="page-10-0"></span>После введения всех параметров начнется сам процесс установки, который может занять продолжительное время, в зависимости от параметров Вашего компьютера.

Служба прослушивания, как правило, создается автоматически при установке СУБД Oracle. Просмотр и изменение ее настроек осуществляется с помощью утилиты **Net**  **Manager** (раздел «Configuration and Migration Tools»), внешний вид которой представлен на [Рис](#page-11-0). 6.

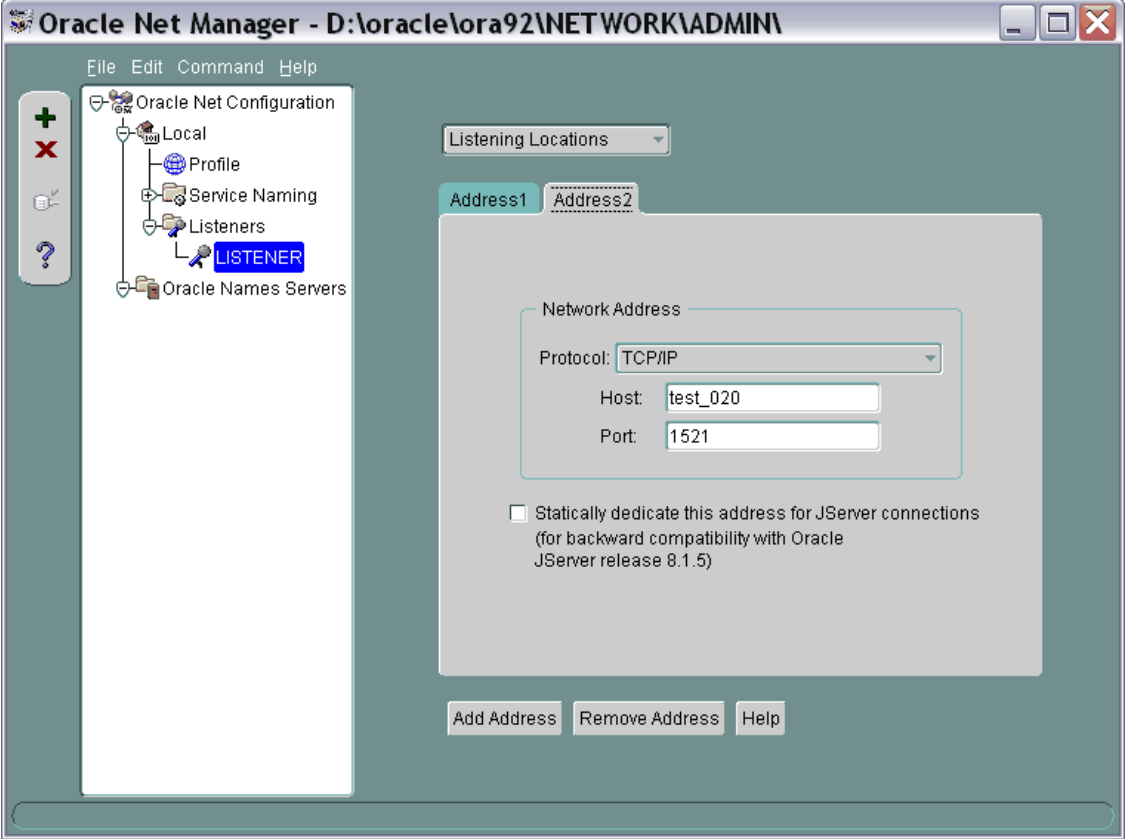

**Рис. 6. Утилита Net Manager** 

<span id="page-11-0"></span>Для настройки службы прослушивания выберите пункт «LISTENER» и задайте прослушиваемые адреса для различных протоколов. При отсутствии пункта «LISTENER» создайте его в папке «Listeners» («Процессы прослушивания»).

По умолчанию служба прослушивания настроена на протокол TCP. Если прослушивание данного протокола не настроено, то его необходимо настроить. Рекомендуется использовать стандартный порт TCP для Oracle – 1521. Имя хоста должно совпадать с сетевым именем компьютера – сервера БД ([Рис](#page-11-1). 7).

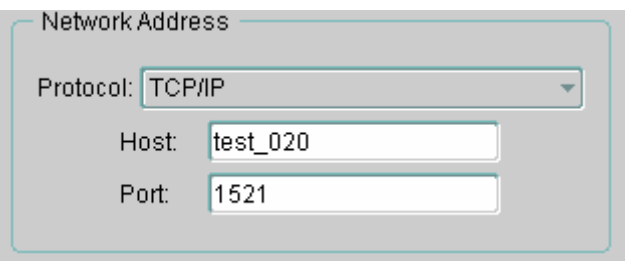

<span id="page-11-1"></span>**Рис. 7. Настройка прослушивания по протоколу TCP** 

<span id="page-12-0"></span>Протокол TCP работает значительно медленнее протокола NMP (Named Pipes). Для обращения к БД рекомендуется использовать протокол NMP. Для применения данного протокола добавьте соответствующий адрес в службу прослушивания:

- 1. Нажмите кнопку **Add Address** (на форме [Рис](#page-11-0). 6).
- 2. Укажите протокол NMP.
- 3. Введите **Machine Name** сетевое имя компьютера с сервером БД и **Pipe Name** имя протокола (рекомендуется ORAPIPE) ([Рис](#page-12-1). 8) .

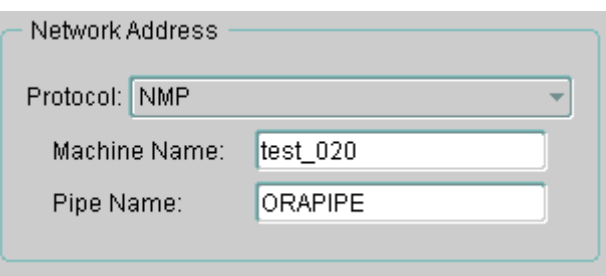

**Рис. 8. Настройка прослушивания по протоколу NMP** 

## <span id="page-12-1"></span>**2.3.** Установка Oracle Client

На всех компьютерах, на которых предполагается запускать сервер приложений, должен быть установлен Oracle Client. При установке сервера БД Oracle Client устанавливается автоматически.

Для установки Oracle Client необходимо выбрать пункт **Oracle Client** программы установки Oracle **Oracle Universal Installer** (Рис[. 9\)](#page-13-1). Дальнейшая установка производится в соответствии с инструкциями программы установки.

<span id="page-13-0"></span>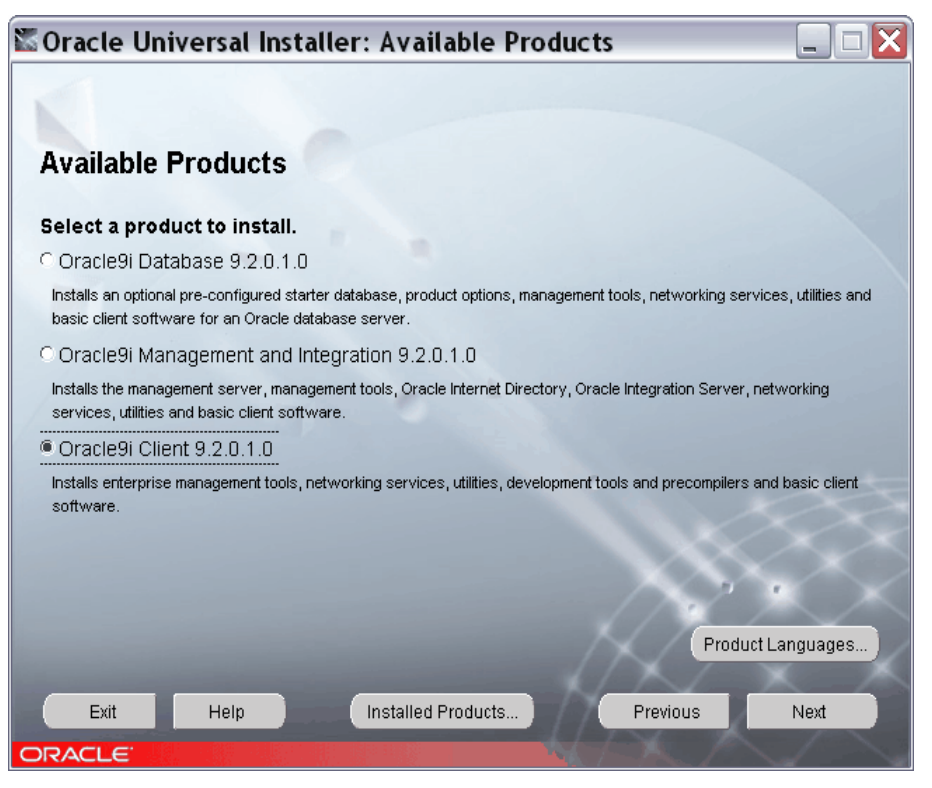

**Рис. 9. Установка Oracle Client** 

#### <span id="page-13-3"></span><span id="page-13-1"></span>**2.4.** Настройка соединения Oracle Client с БД Oracle Server

Для доступа PSS Oracle Server к БД Oracle используются сетевые службы (Net Service Name) ORACLE. На компьютере сервера при создании БД Oracle автоматически создается сетевая служба с именем, идентичным имени БД. Если PSS Oracle Server установлен не на компьютере с сервером, то сетевую службу необходимо создать вручную с помощью утилиты Oracle **Net Configuration Assistant** (раздел «Configuration and Migration Tools») ([Рис](#page-13-2). 10). Для доступа к одной и той же базе данных допускается создавать несколько различных сетевых служб, например, для доступа по разным сетевым протоколам.

<span id="page-13-2"></span>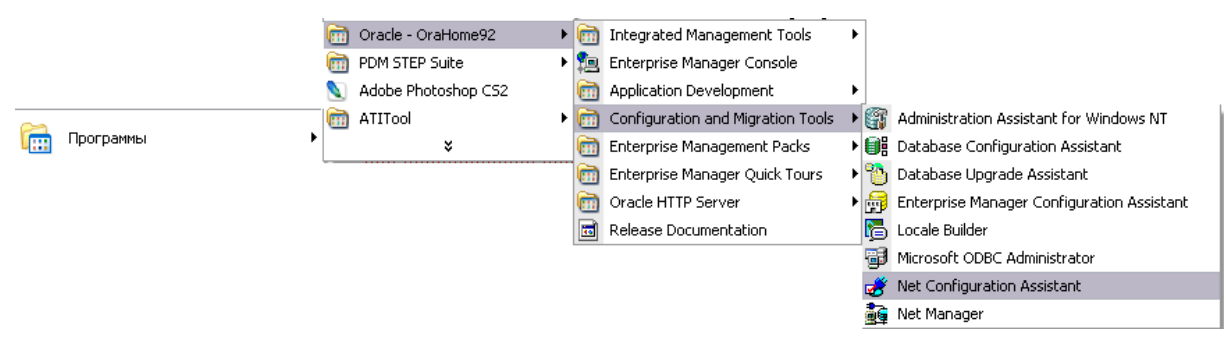

**Рис. 10. Утилита Net Configuration Assistant** 

**Примечание**: Сетевая служба, создаваемая на сервере по умолчанию, использует протокол TCP. Для увеличения быстродействия её рекомендуется перестроить на использование протокола NMP (см. далее).

Утилита **Net Configuration Assistant** выполнена в виде мастера (Рис[. 11](#page-14-0)). Для настройки соединения необходимо выполнить ряд последовательных шагов. Для перемещения между шагами предназначена кнопка **Следующий** (перейти к следующему шагу настройки) и **Назад** (вернуться на один шаг назад).

Рассмотрим настройку соединения:

1. Выберите вид настраиваемой конфигурации - **Local Net Service Name configuration** ([Рис](#page-14-0). 11).

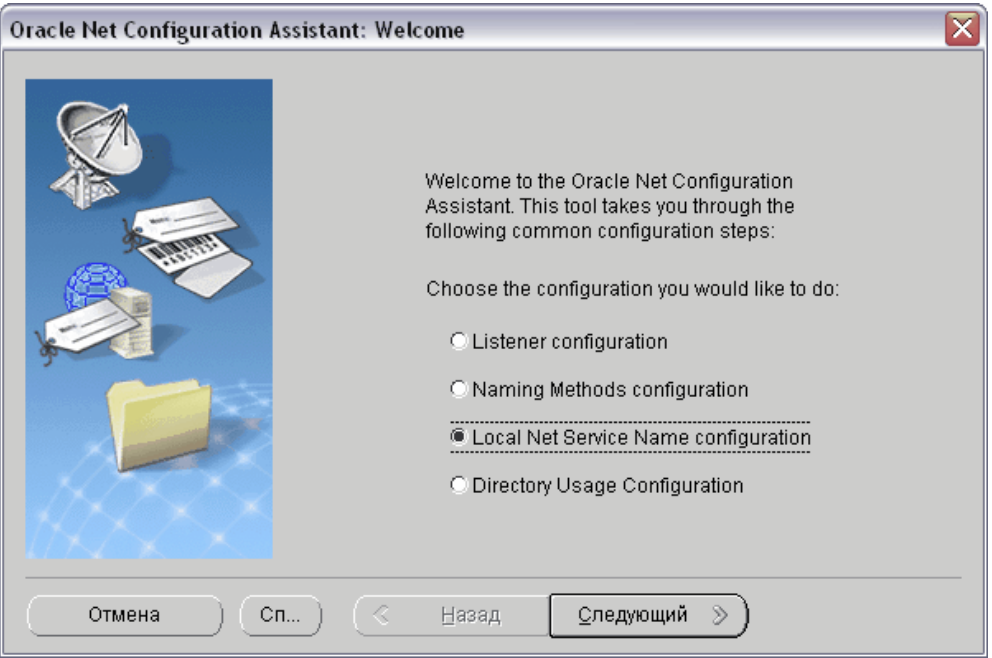

**Рис. 11** 

<span id="page-14-0"></span>2. В следующем окне укажите вид действия – **Add** (добавить) ([Рис](#page-15-0). 12).

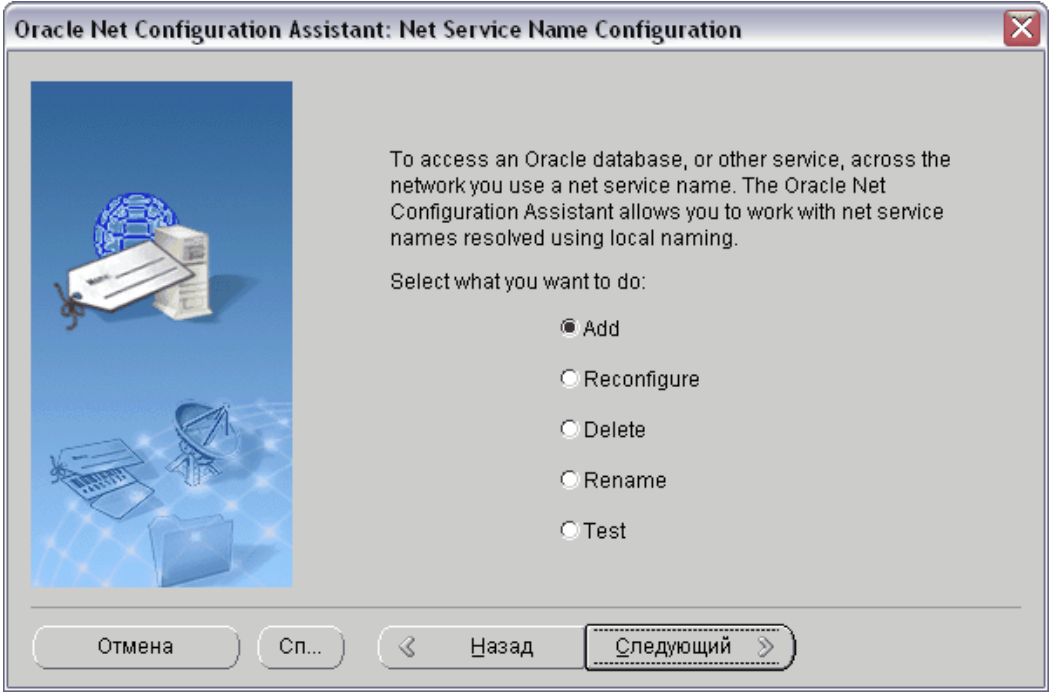

**Рис. 12** 

<span id="page-15-0"></span>3. Выберите тип БД, для которой настраивается служба связи, – **Oracle 8i or later**  database or service ([Рис](#page-15-1). 13).

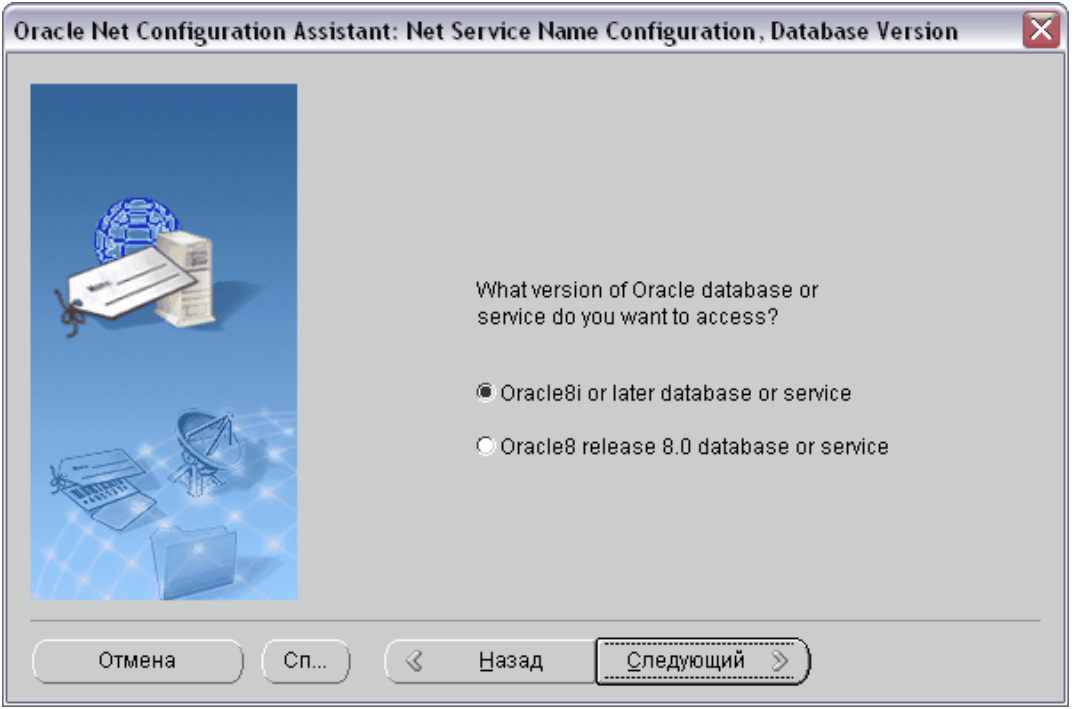

**Рис. 13** 

<span id="page-15-1"></span>4. Введите имя БД Oracle. Имя, используемое по умолчанию – SWH ([Рис](#page-16-0). 14).

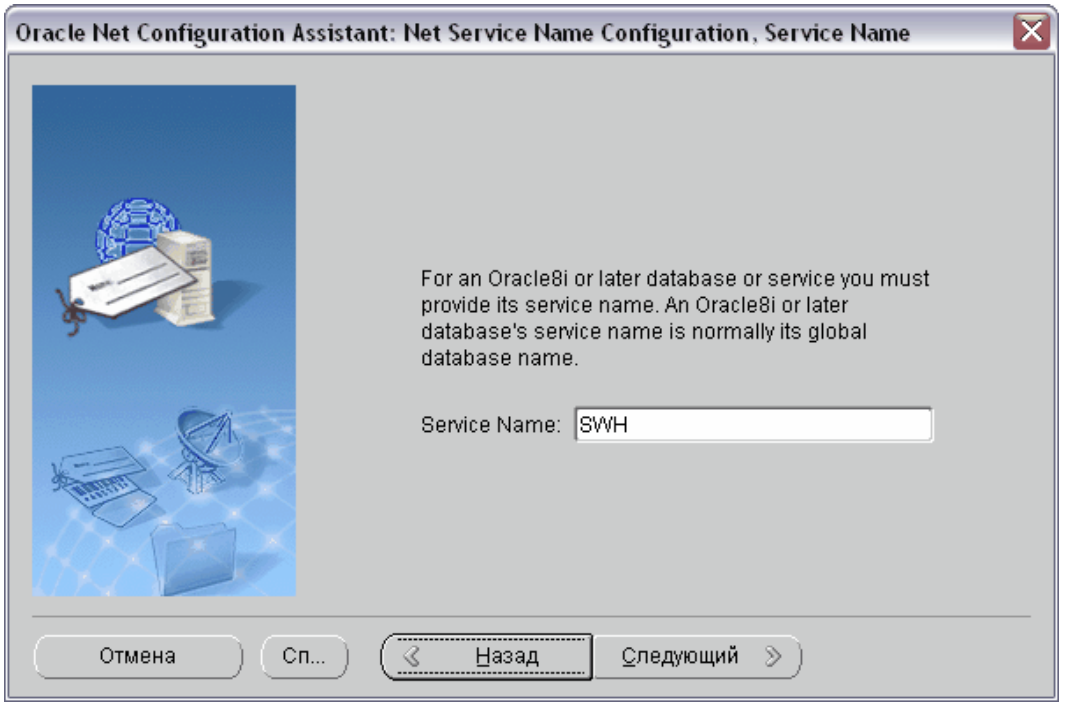

**Рис. 14** 

<span id="page-16-0"></span>5. Выберите тип сетевого протокола, по которому Oracle Client будет обмениваться данными с Oracle Server. Рекомендуется использовать протокол **NMP** (Рис[. 15](#page-16-1)). Если Ваша сеть настроена на работу с другим протоколом, то в окне Рис[. 15](#page-16-1) выберите соответствующий протокол и настройте его в последующих шагах.

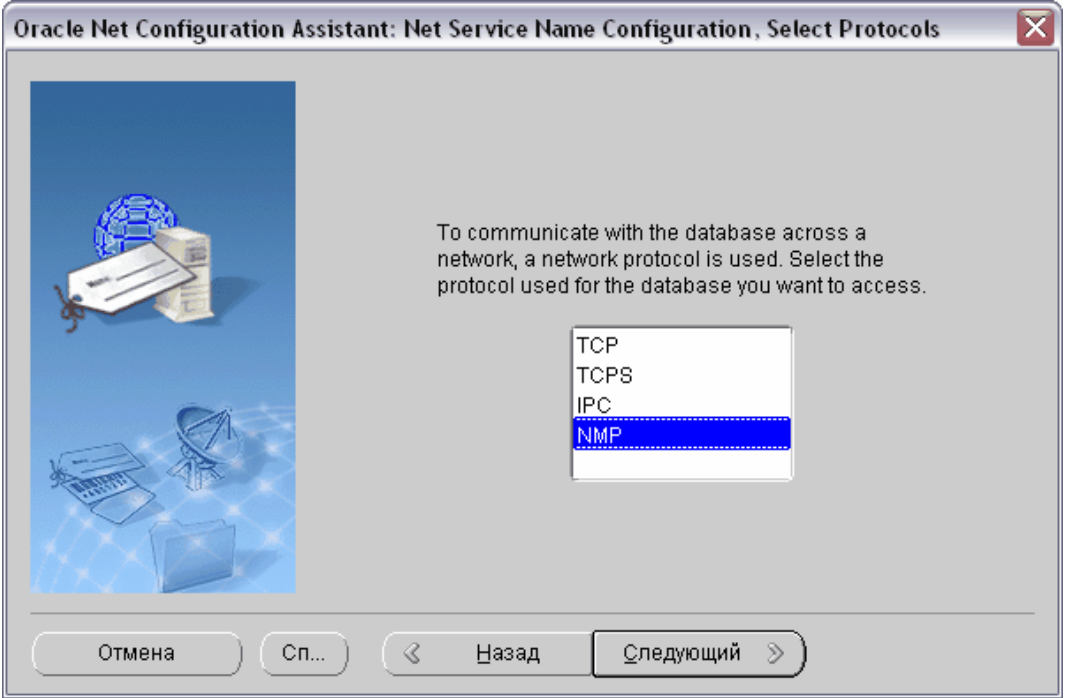

<span id="page-16-1"></span>**Рис. 15** 

6. В поле **Computer Name** введите сетевое имя или IP-адрес компьютера, на котором располагается сервер с БД Oracle ([Рис](#page-17-0). 16).

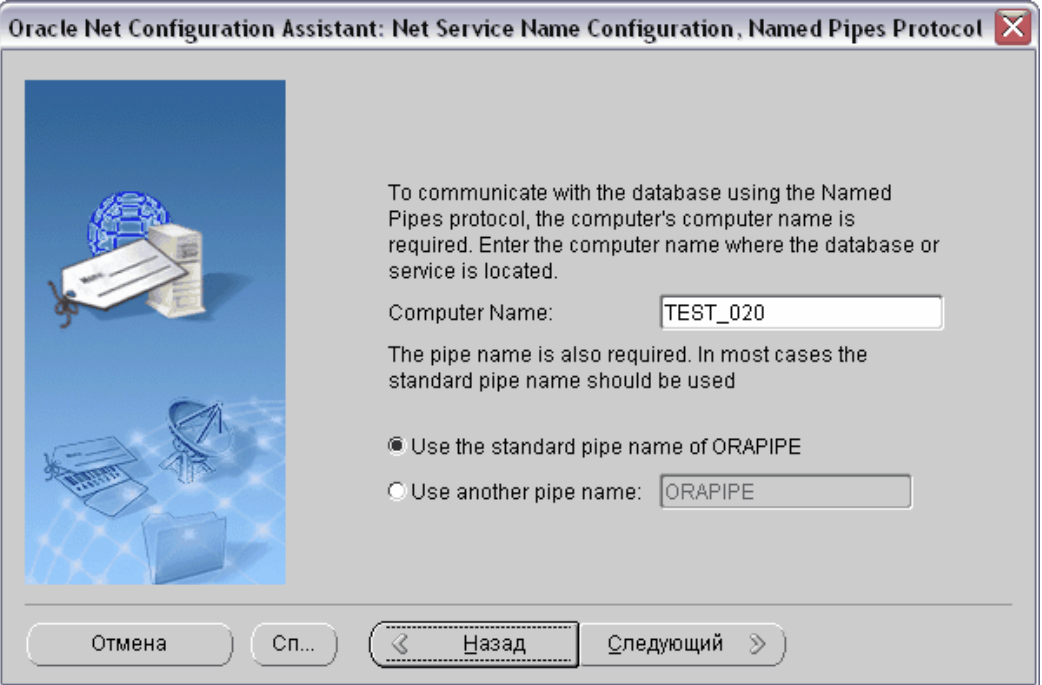

**Рис. 16** 

<span id="page-17-0"></span>7. После настройки протокола программа предложит протестировать службу связи ([Рис](#page-17-1). 17).

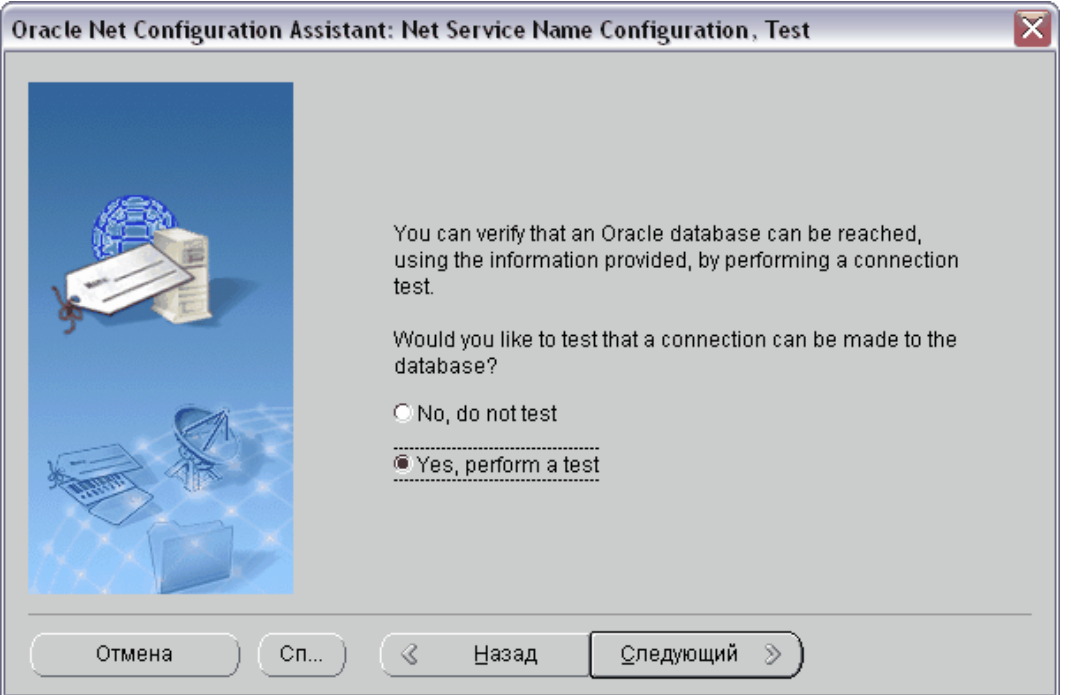

<span id="page-17-1"></span>**Рис. 17** 

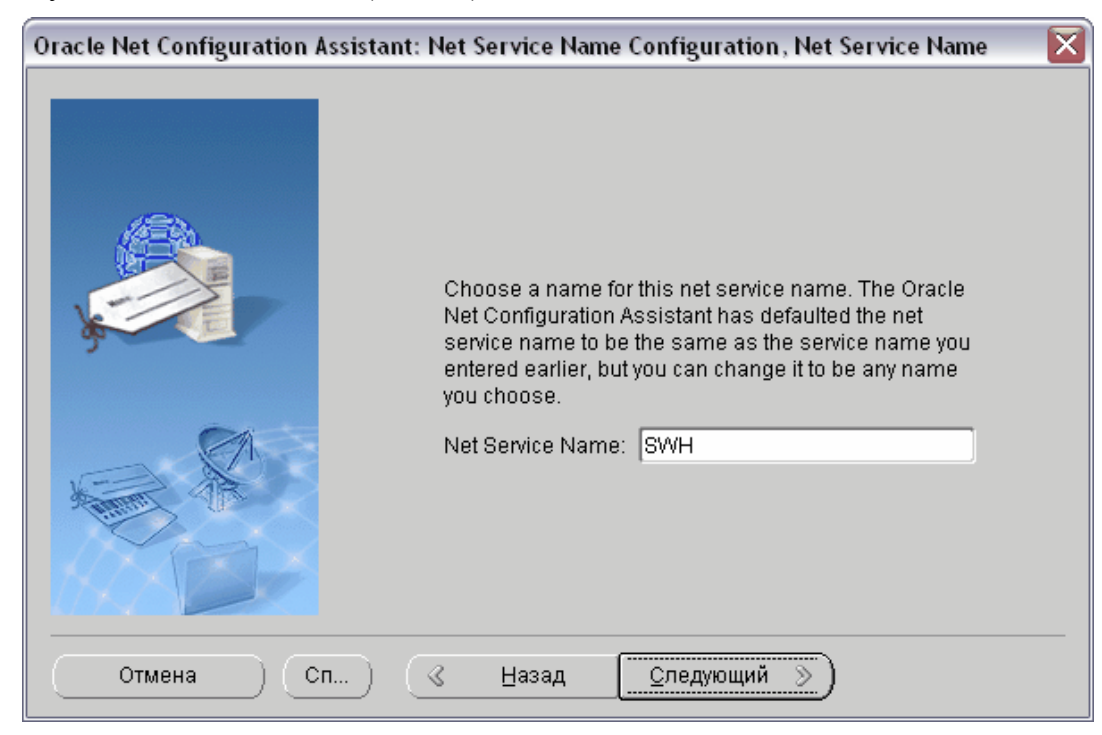

8. После тестирования введите имя службы связи. Имя, используемое по умолчанию, - «**SWH**» ([Рис](#page-18-0). 18).

**Рис. 18** 

<span id="page-18-0"></span>9. Нажмите на кнопку **Следующий** ([Рис](#page-18-1). 19).

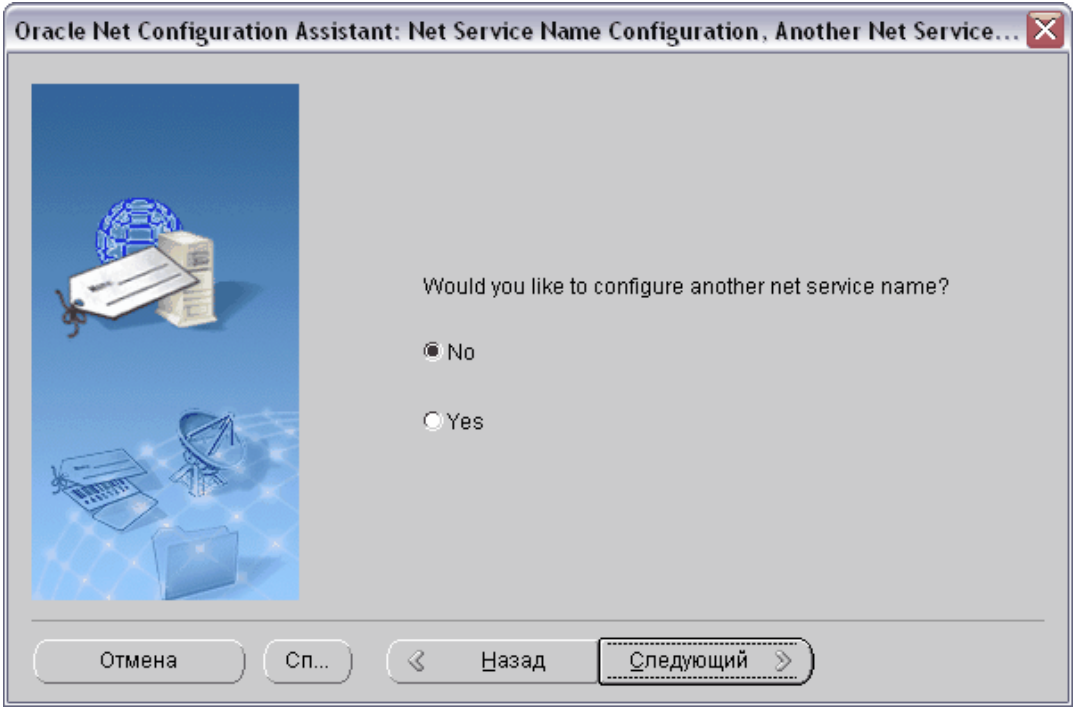

<span id="page-18-1"></span>**Рис. 19** 

Дальнейшая настройка производится в соответствии с инструкциями мастера. При завершении настройки появится окно, показанное на [Рис](#page-19-0). 20.

<span id="page-19-0"></span>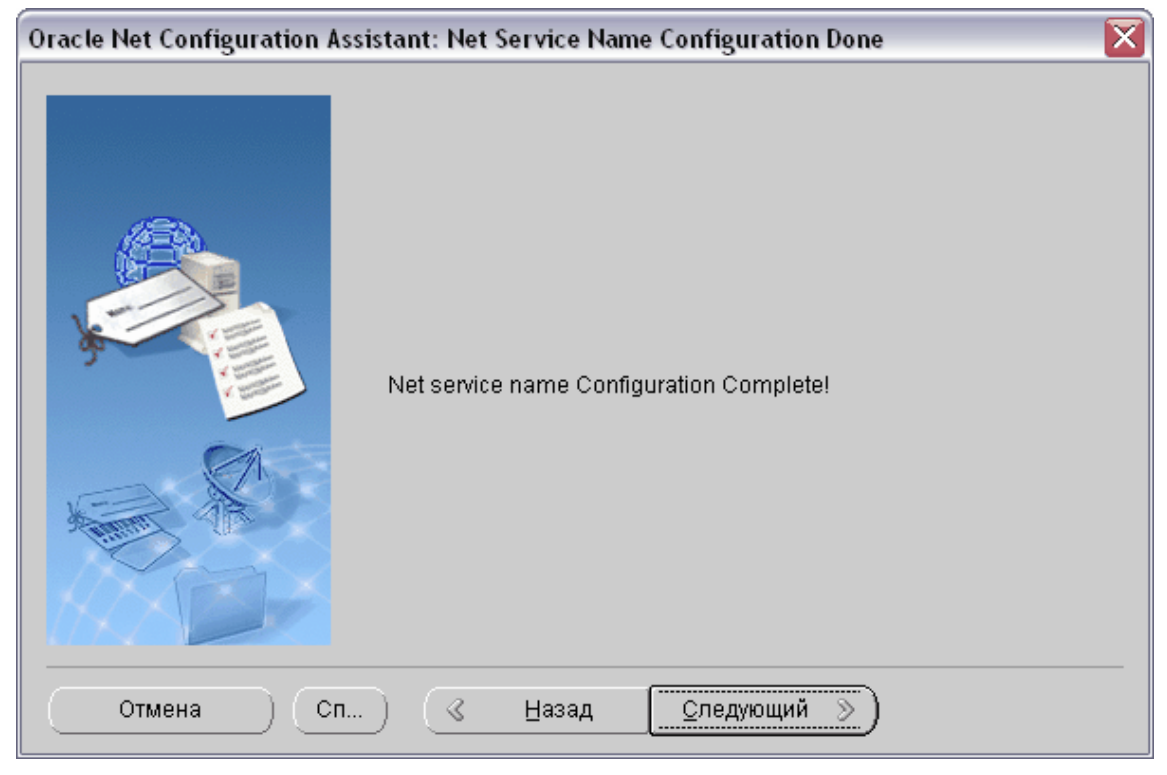

**Рис. 20. Завершение настройки**

## <span id="page-20-0"></span>**3.** Установка PSS Oracle Server

На компьютерах, на которых был установлен Oracle Client, необходимо установить PSS Oracle Server. PSS устанавливается под пользователем ОС Windows, обладающим правами администратора. Для установки PSS Oracle Server:

1. Запустите файл дистрибутива **pss\_osrv\_X\_X.exe**, где **Х\_Х** – номер версии PSS.

**Примечание**: В некоторых случая программа установки предварительно инсталлирует необходимые для ее работы компоненты ОС. После подобной инсталляции необходимо перезагрузить компьютер и снова запустить программу установки.

2. Выберите устанавливаемые компоненты. Если планируется устанавливать PSS Oracle Server на серверы приложений полностью, то пользуйтесь типом установки **По выбору** (Рис[. 21](#page-21-1)). Отключите установку модуля **Сервер лицензий**.

**Внимание: модуль Сервер лицензий должен запускаться только на том компьютере (сервер БД или сервер приложений), где установлен электронный ключ.** 

<span id="page-21-0"></span>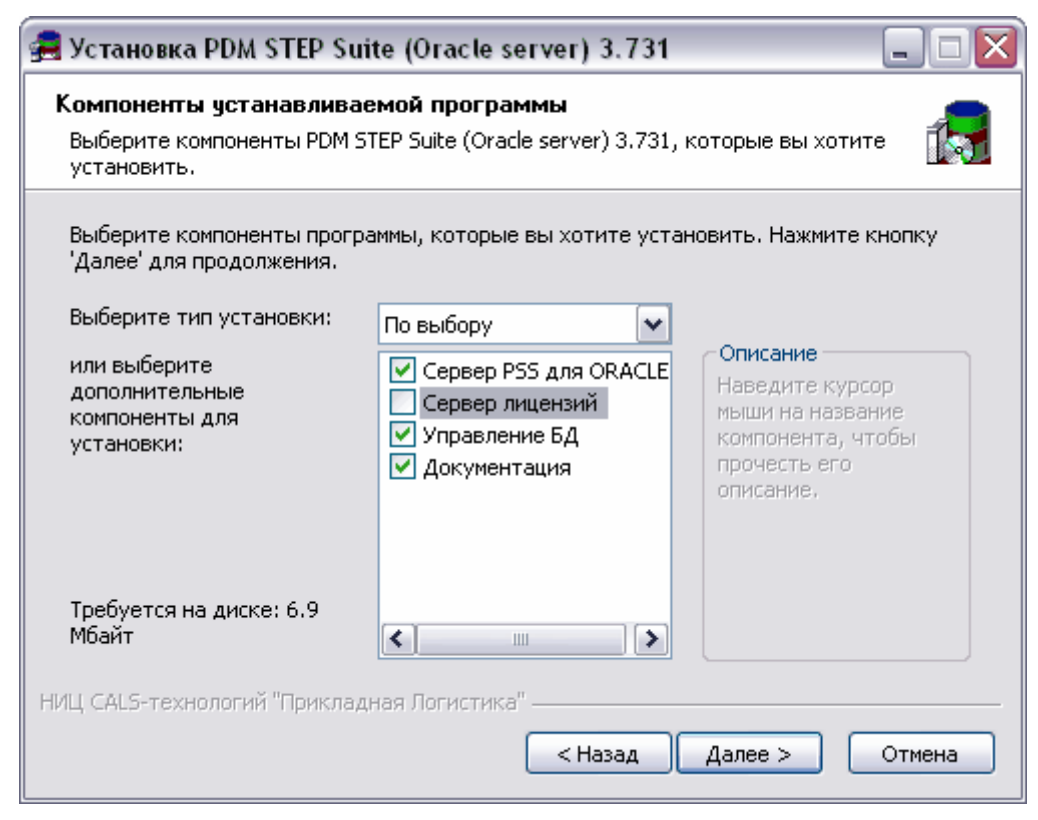

**Рис. 21. Установка PSS Oracle Server**

<span id="page-21-1"></span>Дальнейшая установка производится в соответствии с инструкциями.

## **3.1.** Генерация БД PSS в Oracle

После установки СУБД Oracle, настройки службы связи Oracle Client c БД Oracle Server и установки сервера приложений PSS Oracle Server, необходимо сгенерировать БД. При этом в БД Oracle будут созданы объекты, необходимые для работы PSS, - таблицы, хранимые процедуры и т.д. Генерация БД осуществляется с помощью модуля **Администратор БД PSS для Oracle** ([Рис](#page-21-2). 22).

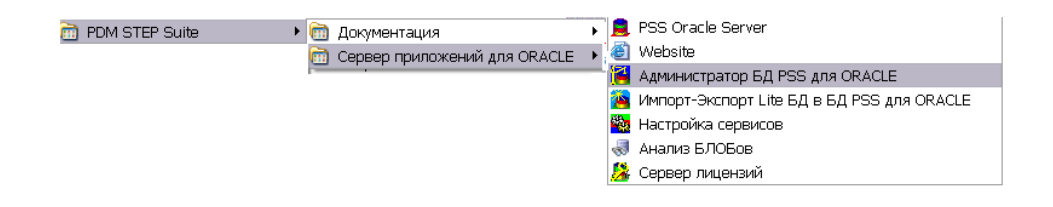

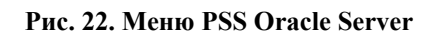

<span id="page-21-2"></span>После запуска модуля появится следующее диалоговое окно (Рис[. 23\)](#page-22-0).

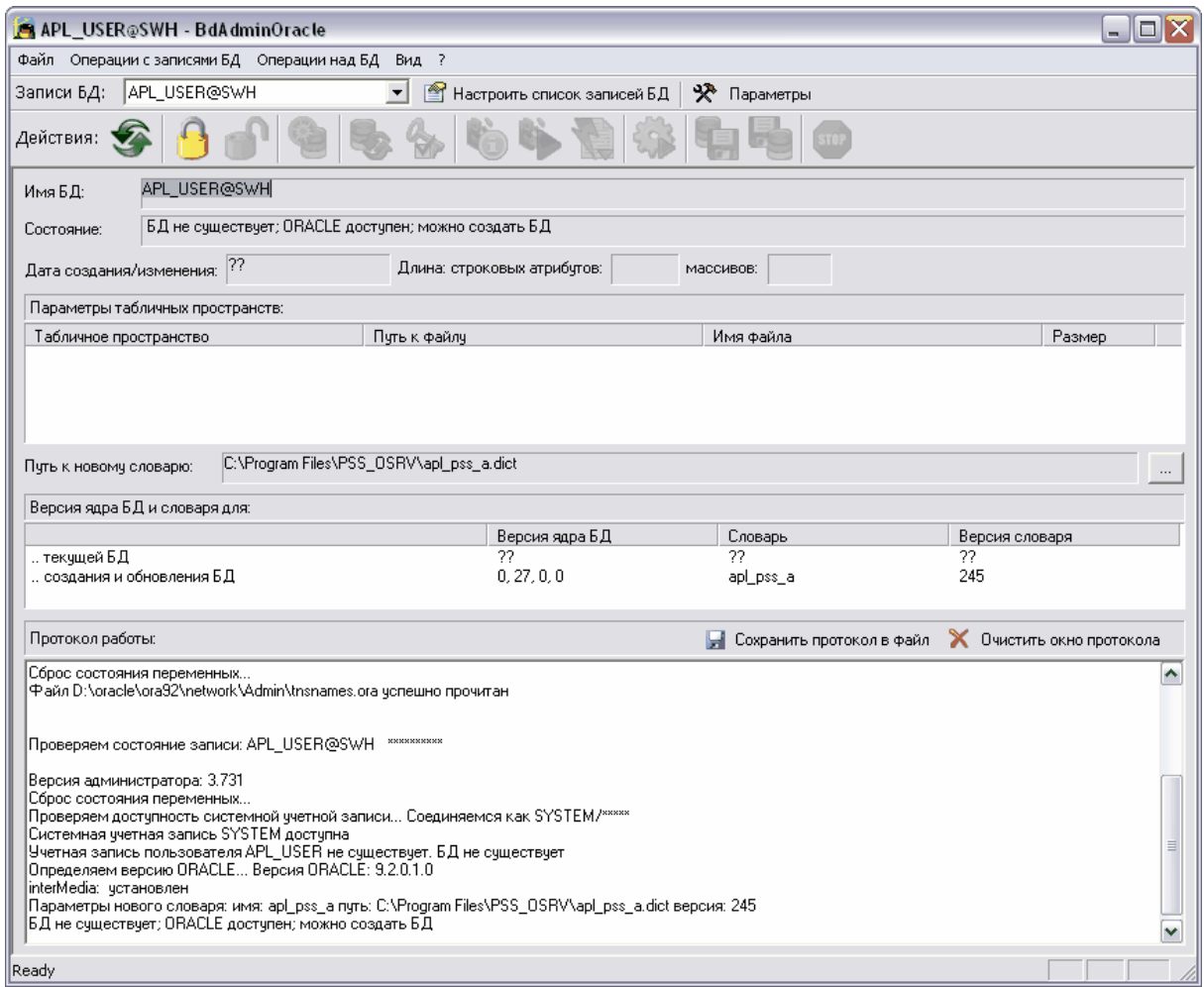

**Рис. 23. Окно модуля Администратор БД PSS для Oracle** 

<span id="page-22-0"></span>При установке PSS Oracle Server автоматически создается учетная запись БД Oracle «**APL\_USER@SWH**». Выбрать запись можно двумя способами:

- 1. В меню **Операции с записями БД** откройте пункт **Выбрать запись БД** и выберите запись.
- 2. Выберите запись из выпадающего списка **Записи БД** ([Рис](#page-22-1). 24).

| Записи БД: | APL_USER@SWH |  |
|------------|--------------|--|
| Действия:  | . USER@SWH   |  |

**Рис. 24 . Выбор записи**

<span id="page-22-1"></span>Для просмотра или изменения параметров выбранной учетной записи в меню **Операции с записями БД** выберите пункт **Настроить список записей** ([Рис](#page-23-0). 25).

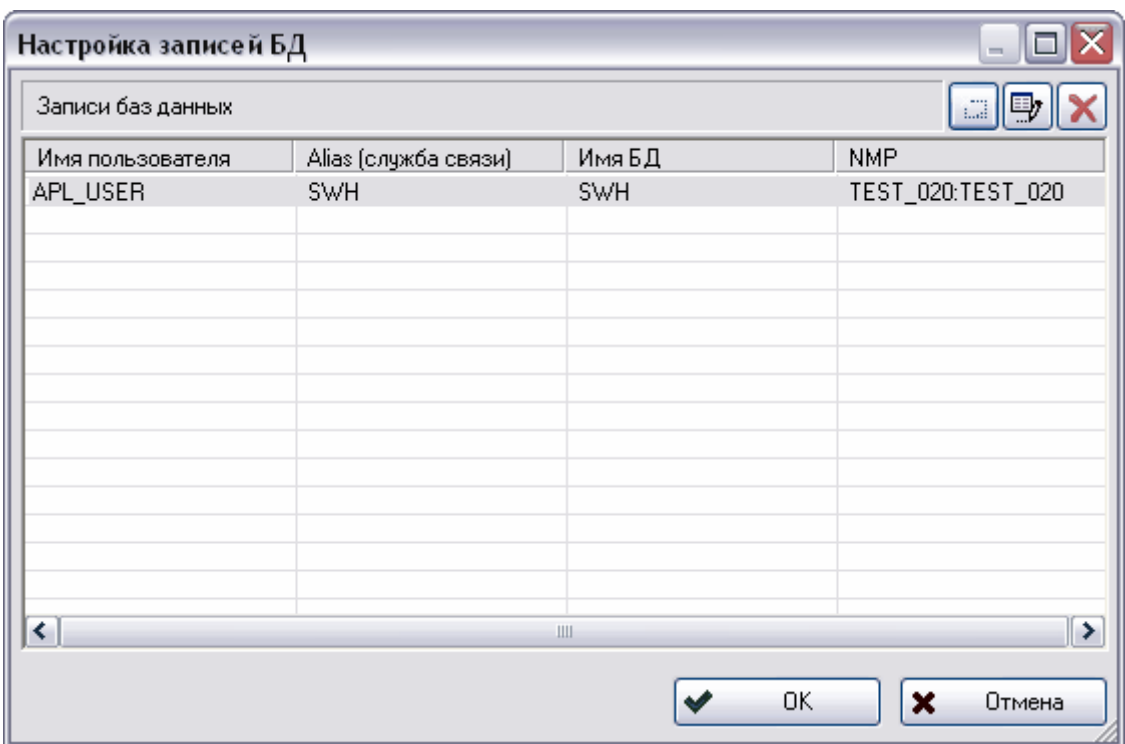

**Рис. 25. Настройка записей БД**

<span id="page-23-0"></span>По умолчанию учетная запись «APL\_USER@SWH» имеет следующие значения параметров:

- Имя пользователя «APL\_USER».
- Alias (служба связи) наименование службы связи клиента ORACLE с сервером ORACLE (см. раздел «Настройка соединения [Oracle Client](#page-13-3) с БД Oracle Server»). По умолчанию имеет значение «SWH».
- Пароль входа в ORACLE по умолчанию «swh» (строчными буквами).

Имя пользователя и пароль определяют учетную запись пользователя Oracle. Имя пользователя используется также, как составляющая имен табличных пространств. Рекомендуется оставить в поле «Имя пользователя» значение по умолчанию. При использовании пароля, отличного от значения по умолчанию (например, исходя из требований повышенной безопасности), следует сохранить его в надежном месте во избежание утери.

<span id="page-23-1"></span>Если связь настроена корректно, то поле **Состояние** должно содержать надпись «БД не существует; ORACLE доступен; можно создать БД» ([Рис](#page-23-1). 26).

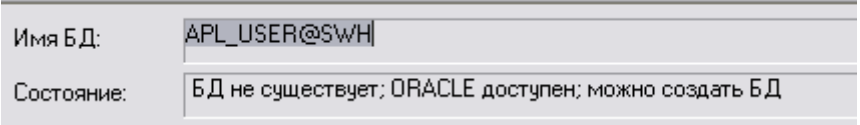

**Рис. 26**

В противном случае, необходимо проверить параметры учетной записи и работоспособность службы связи Oracle Client с Oracle Server с помощью утилиты Oracle **Net configuration Assistant**.

Для генерации БД:

1. Предварительно заблокируйте БД, нажав на панели инструментов на кнопку

**Заблокировать БД для изменения** .

2. После блокировки БД нажмите на кнопку **Создать новую БД** .

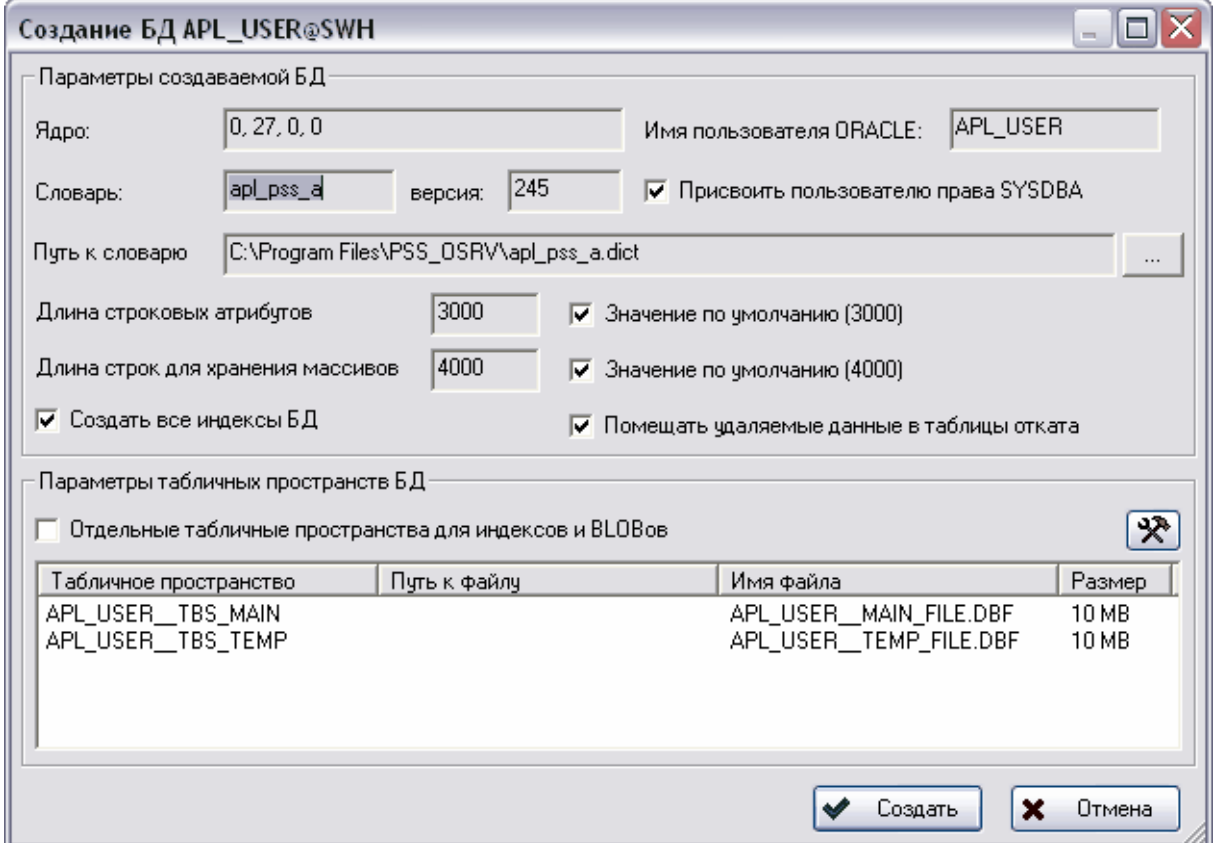

**Рис. 27. Параметры генерации БД**

- <span id="page-24-0"></span>3. В появившемся диалоговом окне рекомендуется установить флажок **Отдельные табличные пространства для индексов и BLOBов**. Остальные параметры генерации БД желательно оставить по умолчанию (Рис[. 27\)](#page-24-0).
- 4. Для начала генерации БД нажмите на кнопку **Создать** ([Рис](#page-24-0). 27).

При успешном завершении генерации БД и процедур Oracle появится диалоговое окно, показанное на Рис[. 28.](#page-25-1)

<span id="page-25-0"></span>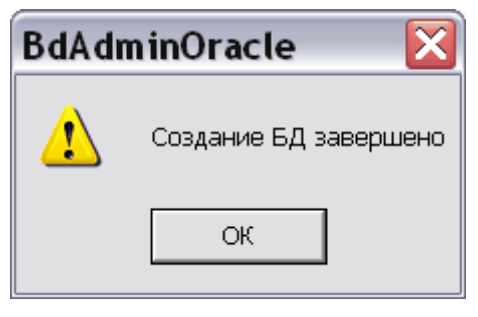

**Рис. 28** 

<span id="page-25-1"></span>После завершения генерации БД, разблокируйте её, нажав на панели инструментов на

кнопку **Разблокировать БД** . Поле **Состояние** должно отображать строку «БД существует; можно создать заново или обновить БД» ([Рис](#page-25-2). 29).

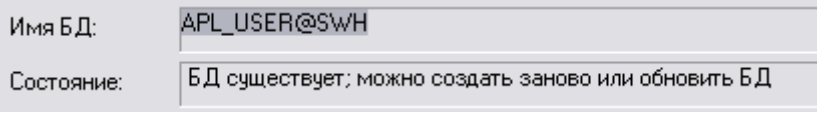

**Рис. 29** 

<span id="page-25-2"></span>При возникновении ошибок или других проблем при создании БД, рекомендуется сохранить протокол работы в файл. Файл протокола следует высылать в службу поддержки вместе с описанием проблемы.

**Примечание**: Процесс создания нескольких БД PSS на одном сервере описан в руководстве по администрированию БД Oracle.

#### **3.2.** Установка электронного ключа и настройка сервера лицензий

Для предоставления доступа клиентам к серверу БД в PSS используется механизм «конкурирующей» («плавающей») лицензии. Под количеством лицензий подразумевается максимально возможное количество одновременно подключенных к БД компьютеров, на которых установлено клиентское ПО PSS. Например, если количество лицензий – 30, то клиентское ПО PSS может быть установлено на любое количество компьютеров, но одновременно (параллельно) с БД будут работать только до 30 компьютеров-клиентов PSS.

<span id="page-26-0"></span>В PSS количество лицензий хранится в специальных устройствах - электронных ключах. Для предоставления лицензий электронный ключ должен работать в паре с модулем «Сервер лицензий» при использовании СУБД Oracle, или с модулем «Локальный сервер БД» при использовании со встроенной СУБД (конфигурация Lite).

#### 3.2.1. Установка электронного ключа

Электронный ключ должен устанавливаться либо на компьютере-сервере БД (для конфигурации Lite), либо на компьютере, на котором установлен сервер лицензий (для конфигурации под ORACLE).

**Внимание!** Установка электронного ключа должна производиться строго в следующей последовательности:

- 1. Установка драйвера электронного ключа.
- 2. Установка электронного ключа.

Установка драйвера электронного ключа производится с помощью утилиты **INSTDRV.EXE**, поставляемой с дистрибутивом PSS (Рис[. 30](#page-26-1)). Она находится в директории «**КОМПАКТ\_ДИСК**:\Driver\». Также последнюю версию драйвера можно скачать на сайте [http://www.guardant.ru.](http://www.guardant.ru/)

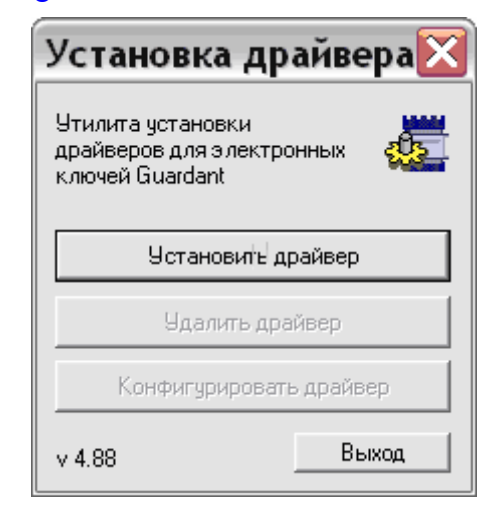

**Рис. 30. Утилита установки драйвера электронного ключа**

<span id="page-26-1"></span>Электронный ключ имеет следующий вид:

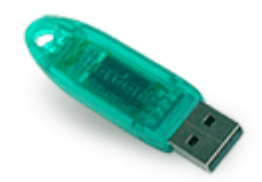

**Рис. 31. Электронный ключ**

**Примечание**: Если сначала устанавливается ключ, а затем устанавливаются драйвера, то ключ может быть распознан некорректно. Как правило, для корректного распознавания достаточно вынуть ключ, а затем заново установить. Но если этого недостаточно, то необходимо перезагрузить компьютер.

Для проверки корректности установки электронного ключа или его работоспособности служит утилита **pss\_tk.exe**, поставляемая с дистрибутивом PSS ([Рис](#page-27-0). 32).

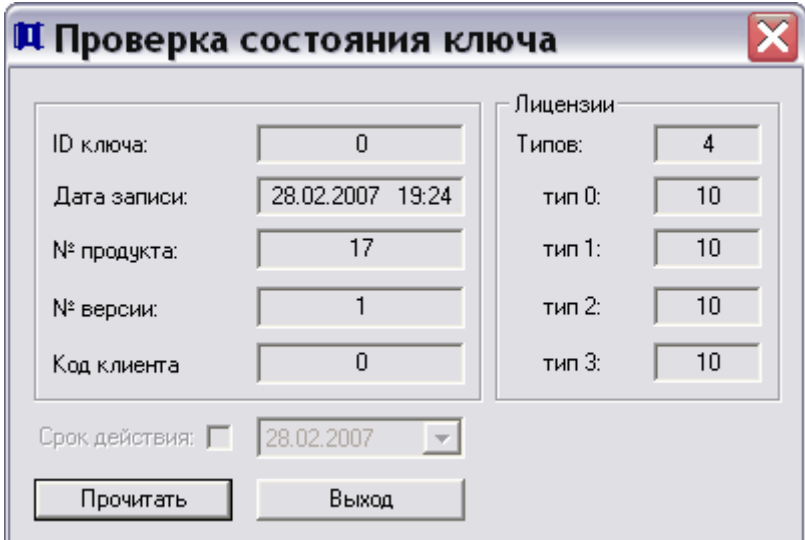

**Рис. 32. Проверка электронного ключа**

<span id="page-27-0"></span>Для проверки состояния ключа необходимо нажать на кнопку **Прочитать**. После теста, при правильной работе ключа, поле **Лицензии** должно содержать количество лицензий.

#### <span id="page-28-0"></span>3.2.2. Настройка Сервера лицензий

Модуль **Сервер лицензий** предоставляет лицензии PSS и работает в паре с электронным ключом. Сервер лицензий входит в комплект сервера приложений PSS Oracle Server. Сервер лицензий должен запускаться только на одном компьютере, на котором установлен электронный ключ.

Для запуска Сервера лицензий выберите пункт **Сервер лицензий** в разделе **Сервер приложений для Oracle** ([Рис](#page-28-1). 33).

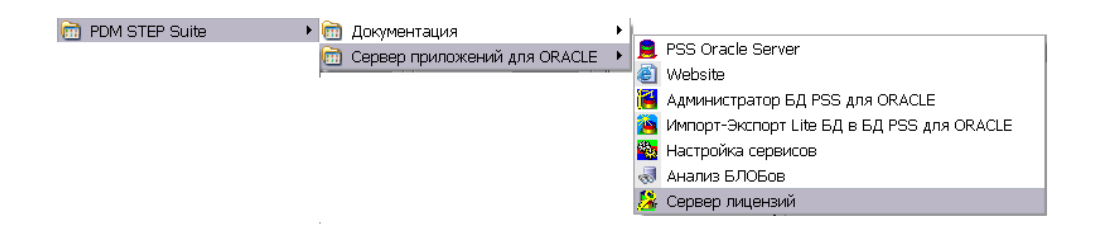

**Рис. 33. Запуск Сервера лицензий**

<span id="page-28-1"></span>При правильной настройке PSS сервер лицензий после запуска должен отображать следующую информацию (Рис[. 34\)](#page-28-2):

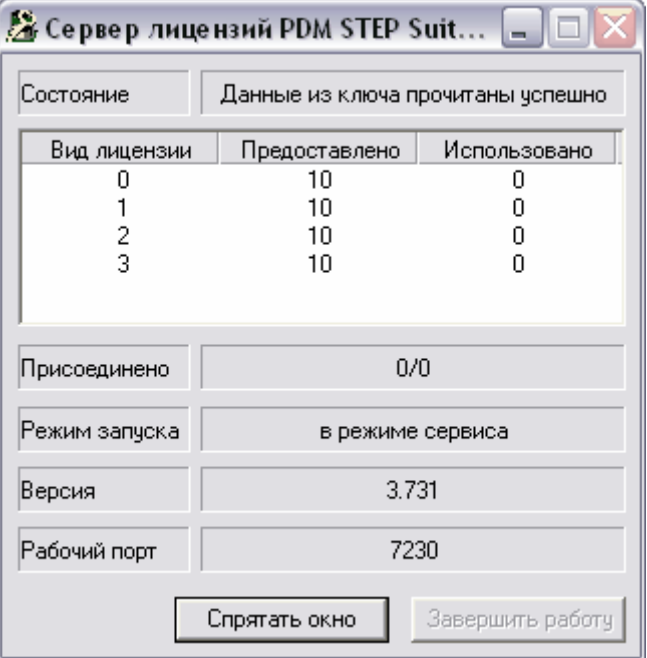

**Рис. 34. Главное окно модуля PSS «Сервер лицензий»** 

<span id="page-28-2"></span>• **Состояние** - должно содержать строку «**Данные из ключа прочитаны успешно**». Если надпись другая (например, «**Ошибка чтения данных из ключа**»), то следует проверить:

- 1. Правильно ли установлен ключ в соответствующий разъем.
- 2. Установлены ли драйверы ключа.
- 3. Читается ли информация из ключа утилитой «pss\_tk.exe» (проверка состояния ключа).
- Табличка, содержащая описания лицензий. В первом столбце указан номер типа лицензии; во втором столбце – количество доступных лицензий данного типа; в третьем столбце указано количество клиентов, подключившихся по данному типу лицензии.
- **Присоединено** поле содержит общее число использованных лицензий и через наклонную черту – общее количество клиентских программ, использующих сервер лицензий. Сразу после включения оба числа равны нулю.
- **Режим запуска** в зависимости от способа запуска в поле может быть надпись:
	- 1. **Запуск вручную**, если сервер был запущен вручную или с помощью ярлыка в папке **Автозагрузка**.
	- 2. **Запуск в режиме сервиса**, если сервер был запущен, как сервис ОС.
- **Версия** версия дистрибутива **PSS Oracle**, который установлен на текущем компьютере.
- **Рабочий порт** порт, который использует сервер лицензий для управления лицензиями.

Кнопка **Спрятать окно** служит для «сворачивания» окна в область иконок панели задач ОС Windows.

#### **Для постоянной работы рекомендуется запускать сервер лицензий, как сервис.** Для этого:

1. Запустите модуль настройки сервисов (Рис[. 35\)](#page-29-0).

|                | Документация<br>lan                                            |                                   |
|----------------|----------------------------------------------------------------|-----------------------------------|
|                | Сервер приложений для ORACLE<br>m                              | <b>PSS</b> Oracle Server          |
|                | Lite Сервер                                                    | А Администратор БД PSS для ORACLE |
|                | Настройка                                                      | <b>Воз</b> Настройка сервисов     |
|                |                                                                | « Анализ БЛОБов                   |
|                | Анализ БД                                                      | <b>У Сервер лицензий</b>          |
|                | Диспетчер хранилища электронной технической документации<br>53 |                                   |
|                | <b>Модуль PDM</b>                                              | ×                                 |
| PDM STEP Suite | z                                                              |                                   |

**Рис. 35. Запуск модуля Настройка сервисов**

<span id="page-29-0"></span>2. Если сервис уже создан, то в окне **Настройка Сервисов PSS** выберите его название и нажмите на кнопку **Запустить** (Рис[. 38\)](#page-31-1).

Если сервис отсутствует, то необходимо его создать. Для этого:

1. В окне **Настройка Сервисов PSS** нажмите на кнопку **Создать** ([Рис](#page-30-0). 36).

|    | <b>22 Настройка Сервисов PSS</b> |      |        |        |            |      | m.            |
|----|----------------------------------|------|--------|--------|------------|------|---------------|
| Id | Название                         | Порт | Состоя | Тип за | Учетная за | Путь | Создать       |
|    |                                  |      |        |        |            |      | Удалить       |
|    |                                  |      |        |        |            |      | Изменить      |
|    |                                  |      |        |        |            |      | Запустить     |
|    |                                  |      |        |        |            |      | Остановить    |
|    |                                  |      |        |        |            |      | Перезапустить |
|    |                                  |      |        |        |            |      | Обновить      |
|    |                                  |      |        |        |            |      | Выход         |

**Рис. 36. Настройка Сервисов PSS** 

<span id="page-30-0"></span>2. В окне **Создание сервиса** установите параметры сервиса и нажмите на кнопку **Ок** (Рис[. 37\)](#page-30-1).

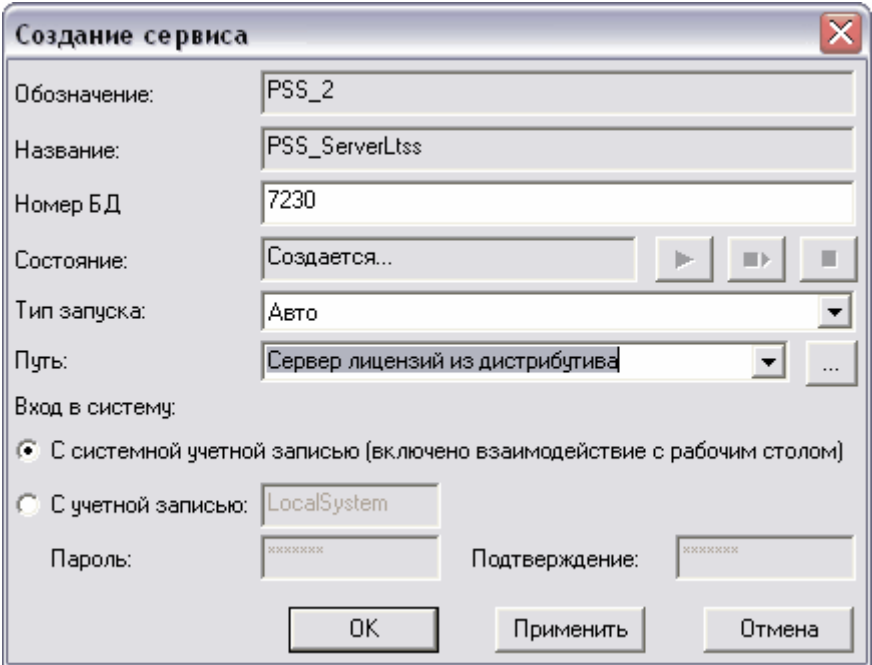

**Рис. 37. Создание сервиса**

<span id="page-30-1"></span>После этого в окне **Настройка Сервисов PSS**, в списке сервисов, появится название сервиса и его параметры ([Рис](#page-31-1). 38).

<span id="page-31-0"></span>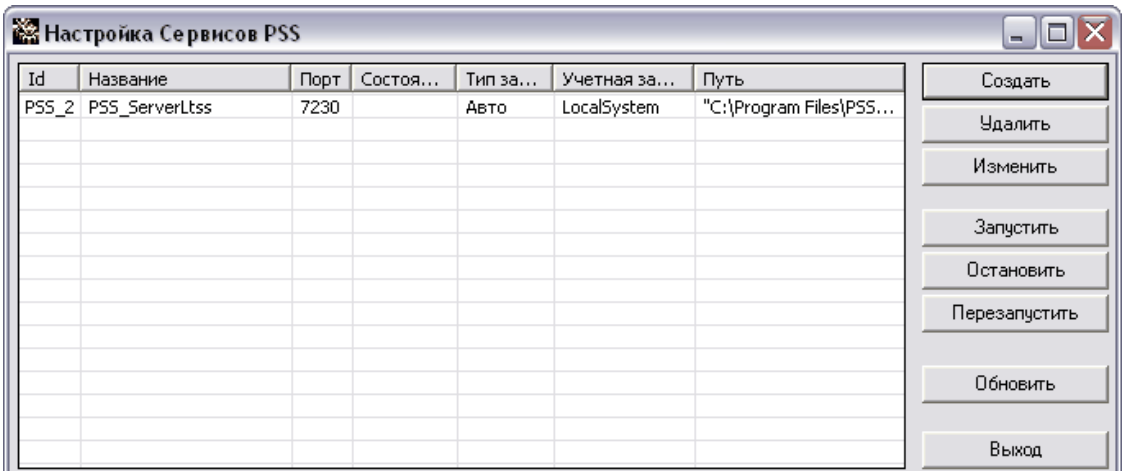

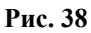

#### <span id="page-31-1"></span>3.2.3. Настройка Сервера лицензий в БД

Для настройки сервера лицензий в БД:

1. Запустите модуль **Администратор БД PSS для Oracle** ([Рис](#page-31-2). 39).

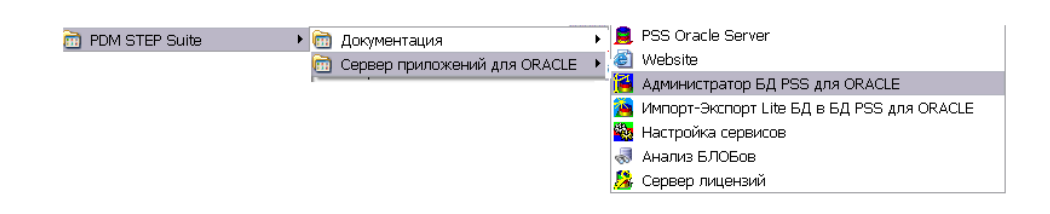

**Рис. 39. Запуск модуля Администратор БД PSS для Oracle** 

<span id="page-31-2"></span>2. Предварительно заблокируйте БД, нажав на панели инструментов на кнопку

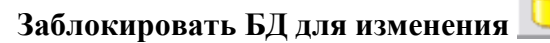

3. Нажмите на панели инструментов на кнопку **Установить параметры сервера**

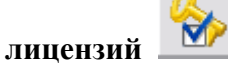

4. В появившемся окне введите параметры сервера лицензий (имя компьютера и порт) и нажмите на кнопку **Ок** (Рис[. 40\)](#page-32-0).

| Параметры сервера лицензий |          |        |  |
|----------------------------|----------|--------|--|
| Имя компьютера             | Test_020 | .      |  |
| Порт                       | 7230     |        |  |
|                            | OΚ       | Cancel |  |

<span id="page-32-0"></span>**Рис. 40. Параметры сервера лицензий**

## <span id="page-33-0"></span>**4.** Установка и настройка клиентского ПО PSS

#### **4.1.** Установка клиентского ПО PSS

Установка и обновление клиентского ПО PSS полностью выполняется программой установки **pss\_Х\_Х.exe** где **Х\_Х** – номер версии PSS. В случае установки демо-версии PSS, программа установки называется **pss\_Х\_Х\_demo.exe**. Программа установки реализована в виде мастера с последовательными шагами. Для перехода к следующему шагу установки необходимо нажать клавишу **Далее**, для возврата к предыдущему шагу – **Назад**.

**Внимание!** PSS необходимо устанавливать под пользователем ОС Windows, обладающим правами администратора.

Перед началом установки PSS рекомендуется закрыть все Windows-приложения.

Для установки клиентского ПО PSS:

1. Выберите язык (Рис[. 41\)](#page-33-1).

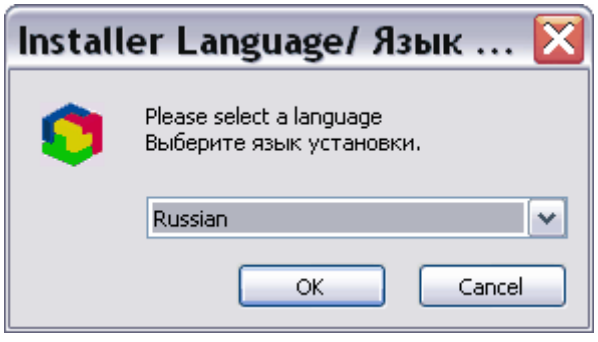

**Рис. 41** 

<span id="page-33-1"></span>2. Введите код предприятия, если он есть. Если Вашему предприятию код не назначен, то оставьте это поле пустым ([Рис](#page-34-0). 42).

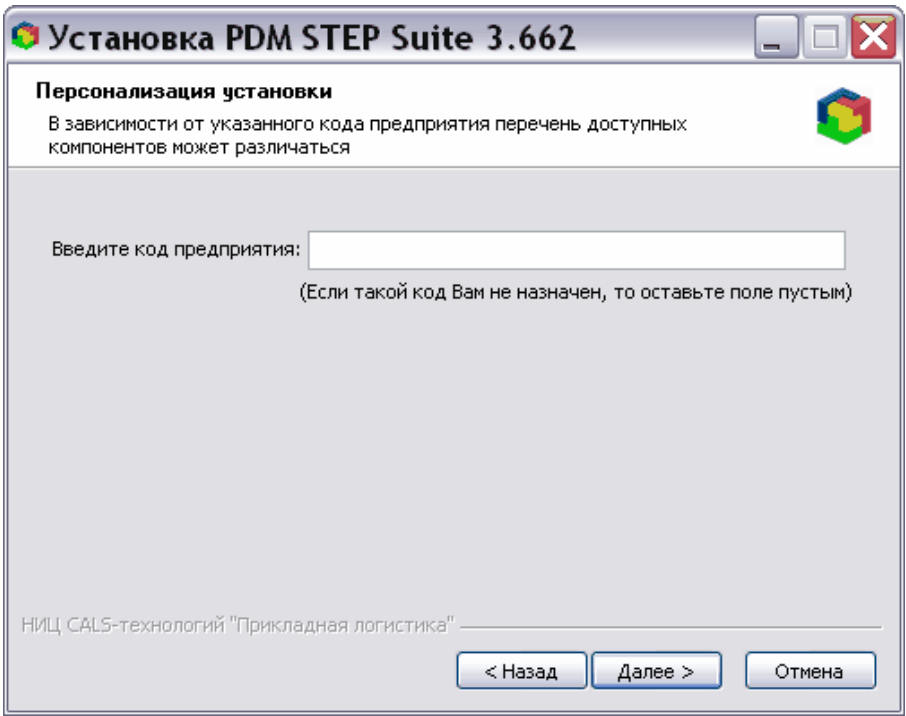

**Рис. 42. Персонализация установки**

<span id="page-34-0"></span>3. Выберите тип установки. При выборе варианта установки **По выбору** программа позволяет выбрать устанавливаемые компоненты. При этом также возможна установка Lite сервера ([Рис](#page-34-1). 43).

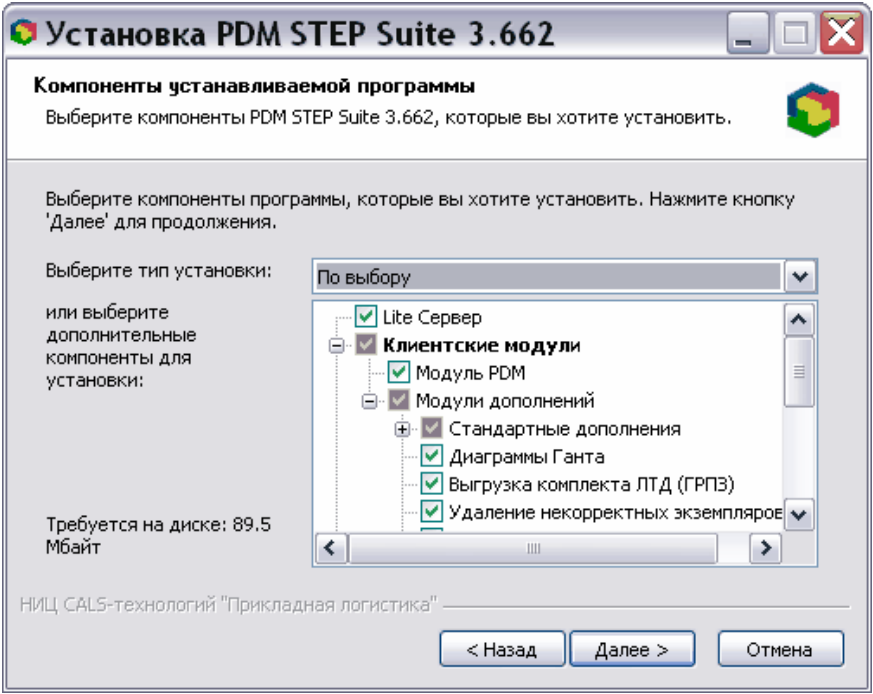

<span id="page-34-1"></span>**Рис. 43. Выбор типа установки**

4. Выберите диск и папку, куда будет производиться установка ([Рис](#page-35-0). 44).

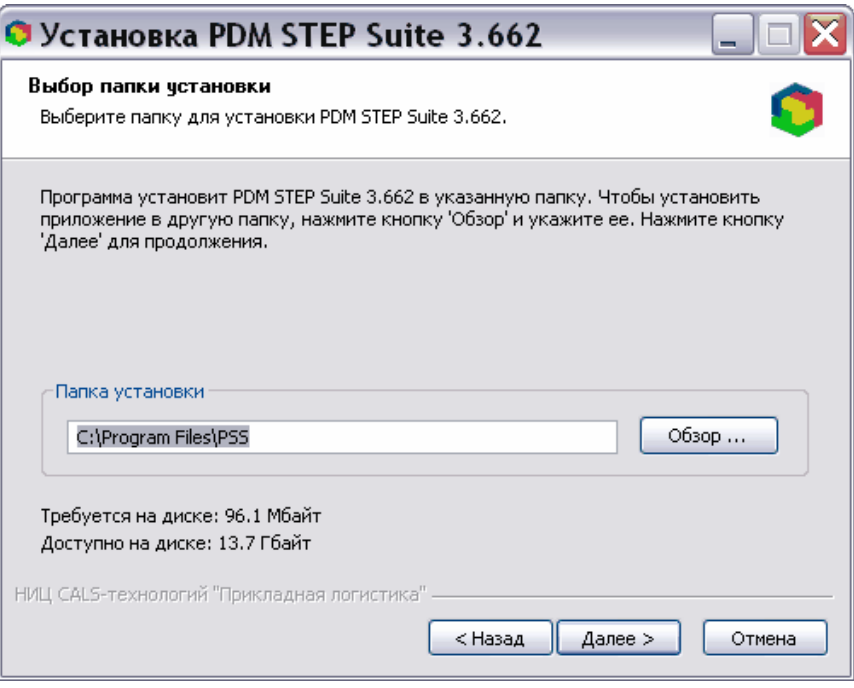

**Рис. 44. Выбор папки установки**

<span id="page-35-0"></span>Дальнейшая установка происходит с помощью мастера. После удачного завершения установки должно появиться следующее окно:

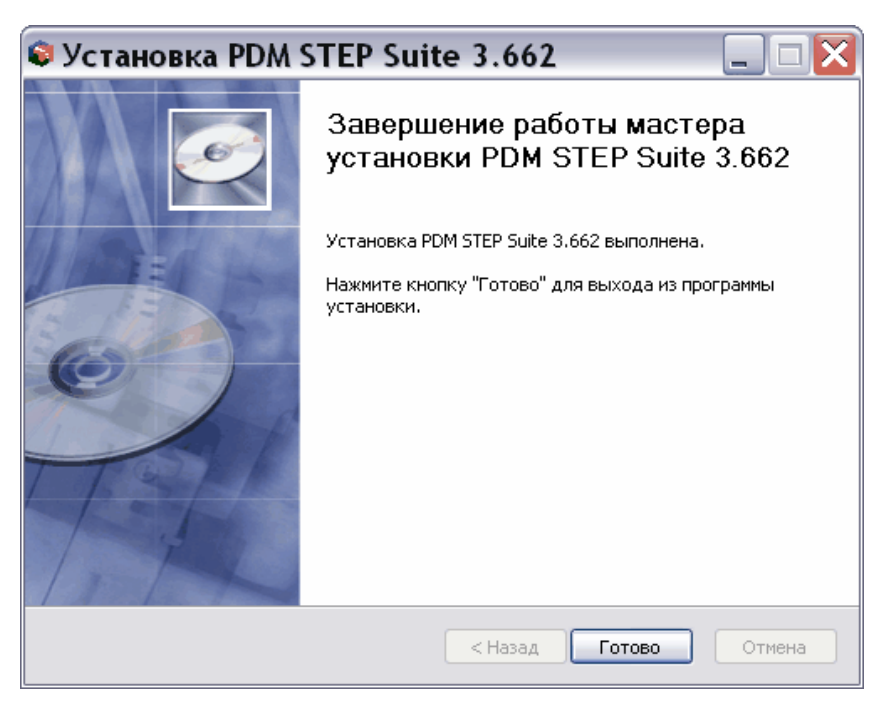

**Рис. 45. Завершение установки**

#### <span id="page-36-0"></span>**4.2.** Настройка подключений клиентов PSS к БД

На каждом клиентском компьютере может быть настроено несколько подключений к базам данных, как Lite, так и Oracle. Подключение указывает базу данных, с которой должна быть установлена связь.

На Рис[. 46](#page-36-1) показан пример настройки подключений одновременно к БД Lite (подключение 1 и 2) и к БД Oracle (подключение 3 и 4).

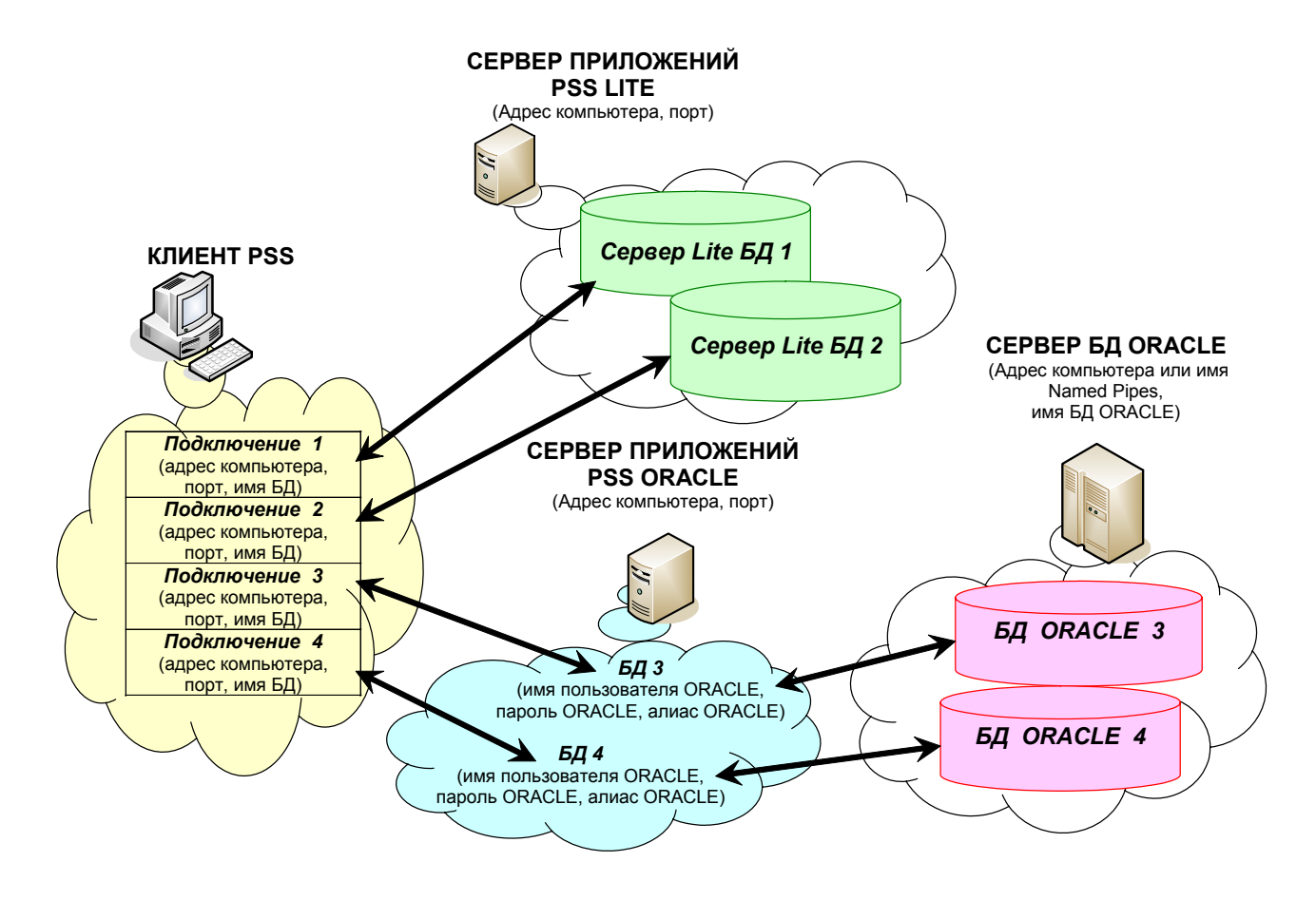

**Рис. 46. Схема соединений PSS Lite и PSS Oracle** 

<span id="page-36-1"></span>Для настройки подключений:

1. Запустите любой клиентский модуль PSS, например, модуль **PDM**. После этого появится диалоговое окно установки соединения (Рис[. 47](#page-37-0)).

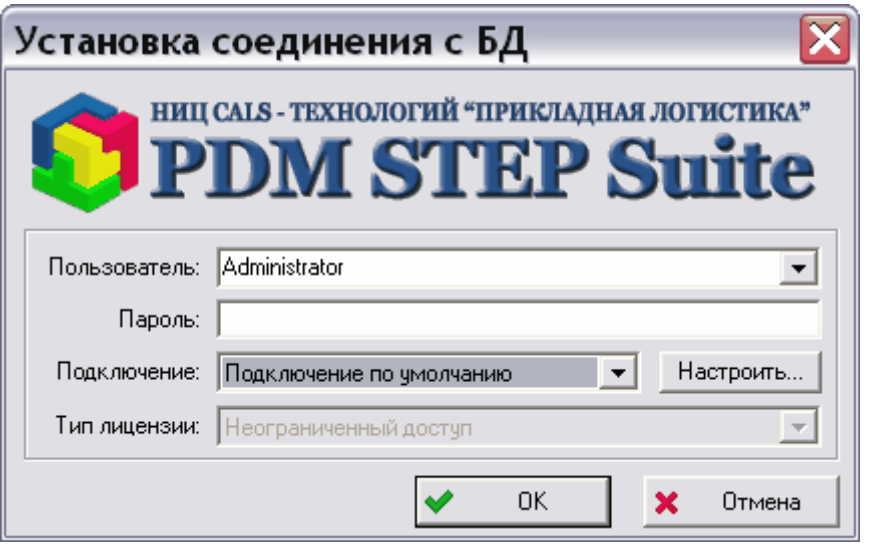

**Рис. 47. Аутентификация пользователя**

<span id="page-37-0"></span>2. Для настройки подключения нажмите на кнопку **Настроить** (Рис[. 47](#page-37-0)). Появившееся диалоговое окно служит для редактирования списка возможных подключений клиента ([Рис](#page-37-1). 48).

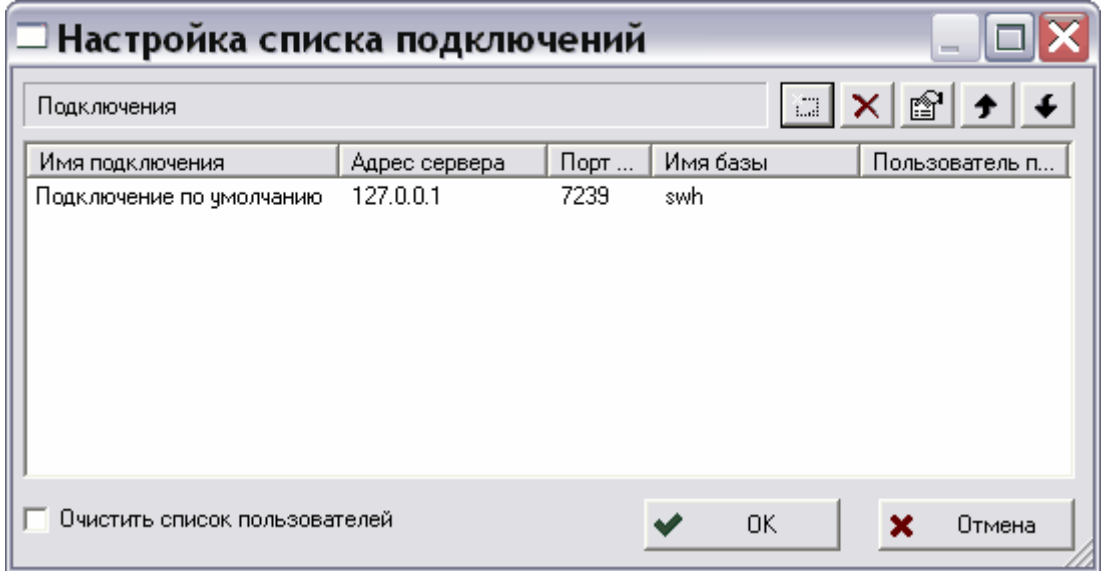

**Рис. 48. Настройка списка подключений**

<span id="page-37-1"></span>3. По умолчанию существует подключение к локальной Lite-БД «std\_base», которая создается при установке PSS. Для добавления подключения нажмите на кнопку и в появившемся диалоговом окне установите параметры подключения ([Рис](#page-38-0). 49).

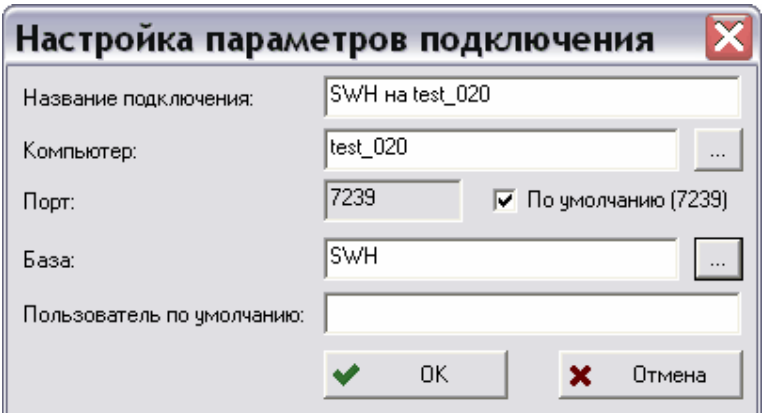

**Рис. 49. Параметры подключения**

<span id="page-38-0"></span>Диалоговое окно **Настройка параметров подключения** содержит следующие поля:

- **Название подключения** уникальное наименование подключения среди подключений данного компьютера-клиента PSS. Рекомендуется не заполнять, т.к. оно будет сформировано автоматически после указания компьютера и выбора базы данных.
- **Компьютер** служит для указания имени или IP-адреса компьютера, на котором располагается сервер приложений PSS Oracle/сервер Lite-БД. Кнопка справа от поля ввода служит для отображения диалога OC Windows выбора компьютера в сети.
- **Порт** используемый порт TCP. Рекомендуется оставить по умолчанию.
- **База** данное поле необходимо заполнить после указания адреса компьютера в

поле **Компьютер**. Кнопка справа от поля ввода **служит для отображения** диалога выбора БД из доступных через указанный компьютер-сервер по указанному порту (Рис[. 50\)](#page-38-1). Если на указанном компьютере запущен Lite-сервер БД, то данный список будет отображать список локальных Lite-БД данного компьютера. Если на указанном компьютере запущен сервер приложений PSS Oracle Seгver, то список будет отображать список БД Oracle, доступных через данный сервер.

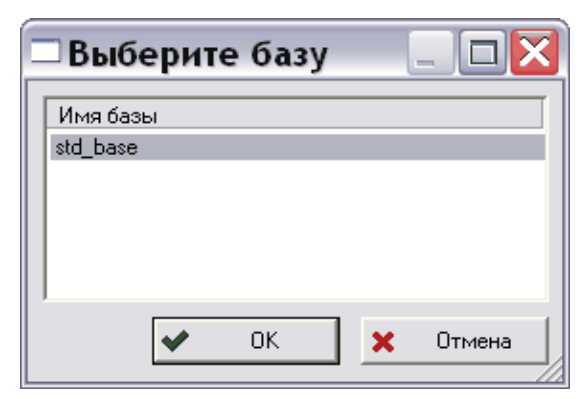

<span id="page-38-1"></span>**Рис. 50. Выбор доступных БД по указанному серверу**

• **Пользователь по умолчанию -** имя пользователя (login), которое будет автоматически подставляться при выборе данного подключения. Задание пользователя может быть удобно, если вход в различные базы данных осуществляется под различными пользователями.

После настройки параметров подключения в списке появятся созданные подключения (Рис[. 51\)](#page-39-0). Их можно изменять, либо добавлять новые с помощью утилиты **Администратор пользователей** в меню **Настройка**.

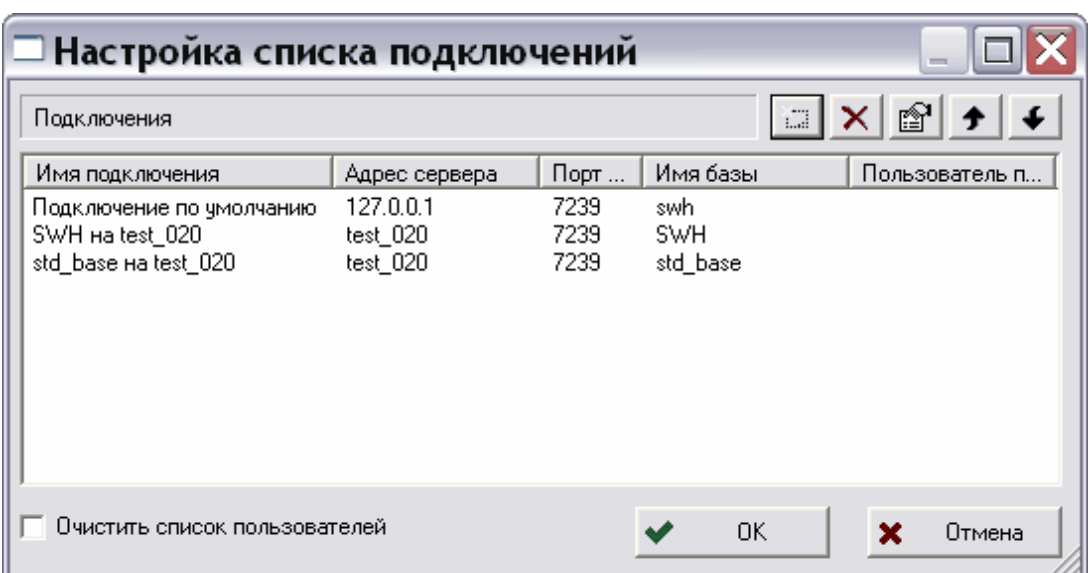

**Рис. 51. Список подключений**

<span id="page-39-0"></span>После настройки подключения:

- 1. Нажмите на кнопку **ОК** для создания учетной записи подключения. При этом произойдёт возврат в диалоговое окно **Установка соединения с БД** ([Рис](#page-37-0). 47).
- 2. Выберите из списка нужное подключение (Рис[. 47\)](#page-37-0).
- 3. Введите имя и пароль пользователя, существующего в БД.
- 4. После нажатия на кнопку **ОК** откроется окно модуля.

При правильной настройке системы PSS диалоговое окно **О программе** клиентских модулей должно отображать количество использованных лицензий ([Рис](#page-40-0). 52).

| программе    |                                                                       |  |  |  |  |
|--------------|-----------------------------------------------------------------------|--|--|--|--|
|              | НИЦ САІS - ТЕХНОЛОГИЙ "ПРИКЛАДНАЯ ЛОГИСТИКА"<br><b>PDM STEP Suite</b> |  |  |  |  |
| Модуль:      | Модуль РDМ                                                            |  |  |  |  |
| Версия:      | Клиент: 3.662 Словарь : apl_pss_a v224                                |  |  |  |  |
| Лицензия:    | Занято лицензий: 1 (10), 0 (10), 0 (10), 0 (10)                       |  |  |  |  |
| Ограничения: | Версия без ограничений                                                |  |  |  |  |
| Поддержка:   | Тел/факс (095) 955-5137<br>info@cals.ru<br>www.cals.ru                |  |  |  |  |
|              | ΟK                                                                    |  |  |  |  |

<span id="page-40-0"></span>**Рис. 52. Окно «О программе»** 

# <span id="page-41-0"></span>**5.** Обновление ПО PSS

#### **5.1.** Ручное обновление версии клиентского ПО PSS

Для обновления версии клиентского ПО PSS запустите установку новой версии. При этом появится диалог для подтверждения обновления (Рис[. 53\)](#page-41-1).

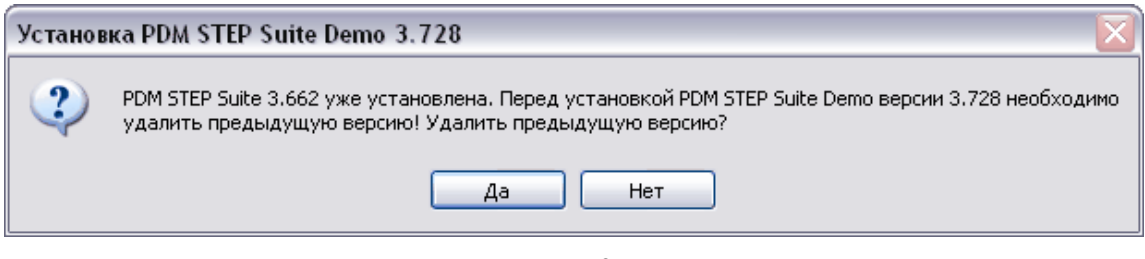

**Рис. 53.** 

<span id="page-41-1"></span>После нажатия на кнопку **Да** старая версия будет удалена и установка новой версии продолжится в обычном режиме.

Далее, после настройки подключений клиентов PSS к БД, рекомендуется установить автоматическое обновление клиентского ПО ([5.2](#page-41-2) «[Автоматическое](#page-41-2) обновление »).

#### <span id="page-41-2"></span>**5.2.** Автоматическое обновление клиентского ПО

Автоматическое обновление предназначено для упрощения обновления клиентского ПО PSS на множестве компьютеров. При автоматическом обновлении эталонная версия клиентского ПО устанавливается в папку на сервере; а модуль обновления на компьютерах клиентов автоматически загружает и обновляет ПО из этой папки.

Существует два способа получение обновлений. При первом – к папке с эталонной версией открывается доступ по сети на чтение. На клиентских местах указывается путь к папке на сервере и параметры автоматического обновления. При втором – путь к эталонной версии задается в конфигурационном файле сервера приложений, а в настройках клиентского ПО указывается получать обновления с сервера приложений PSS

Более подробно о механизме автоматического обновления можно прочитать в руководстве администратора «Системное администрирование».

Для настройки автоматического обновления на клиентских местах PSS:

- 1. Запустите модуль PDM.
- 2. В главном меню **Настройка** выберите пункт **Настройка автообновления…** и в появившемся диалоговом окне введите необходимые параметры ([Рис](#page-42-0). 55).

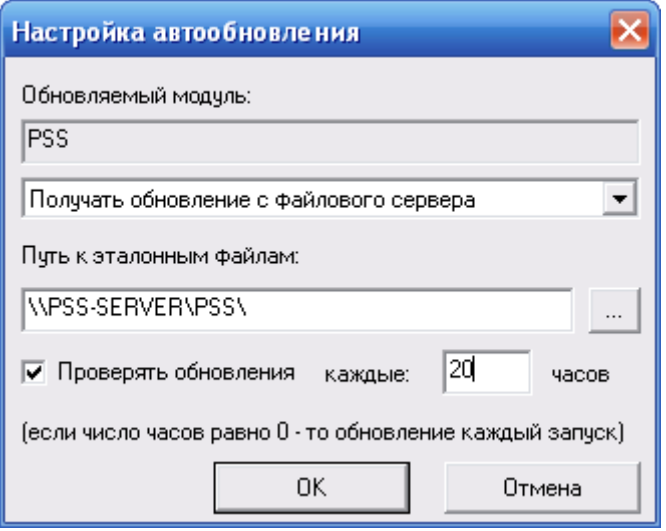

**Рис. 54 Настройка автообновления с файлового сервера**

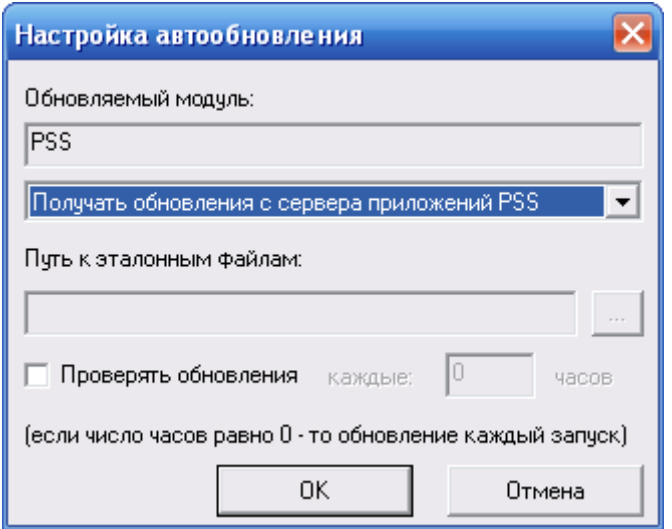

**Рис. 55 Настройка автообновления с сервера приложений PSS** 

<span id="page-42-0"></span>Диалоговое окно содержит следующие элементы:

- Название обновляемого модуля.
- Поле выбора источника обновлений. Доступны два значения «**Получать обновления с файлового сервера**» и «**Получать обновления с сервера приложений PSS**»
- Поле **Путь к эталонным файлам** путь к каталогу на компьютере-сервере обновлений, из которого будут копироваться эталонные файлы (например, «\\PSS-SERVER\PSS\»). Поле доступно, только если в качестве источника обновлений выбрано значение «**Получать обновления с файлового сервера**».

<span id="page-43-0"></span>• Флажок **Проверять обновления** - если флажок установлен, то модуль PDM при каждом запуске будет сравнивать время, прошедшее с последней проверки, с количеством часов, указанных в поле **Каждые … часов**. Если прошедшее время больше указанного, то система будет проверять наличие новых файлов. Если указанный интервал равен «0», то модуль PDM будет проверять наличие новых файлов при каждом запуске. Рекомендуется устанавливать данный параметр в 0 и увеличивать его только при низкой скорости проверки обновлений.

#### **5.3.** Обновление БД при установке новых версий

Выход новых версий системы PSS иногда влечет за собой расширение информационной модели БД и/или обновление системного ядра (набор процедур Oracle). Соответственно, система PSS предоставляет функцию безболезненного обновления информационной модели БД и системного ядра.

Текущие версии словаря (информационной модели) и системного ядра можно узнать в текущих параметрах БД - в полях **Словарь**, **Версия** и **Ядро** таблицы **Версия ядра БД и словаря для** модуля **Администратор БД PSS для Oracle** (Рис[. 56](#page-43-1)). Если данные параметры текущей БД и обновления совпадают, то обновление БД производить не надо.

<span id="page-43-1"></span>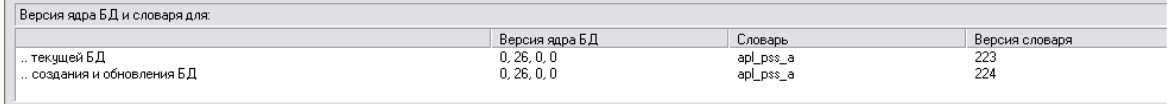

**Рис. 56. Таблица «Версии ядра и словарей для»** 

**Внимание!** Перед обновлением БД и системного ядра необходимо сделать резервную копию БД (раздел [5.4](#page-44-1) «Создание [резервной](#page-44-1) копии БД»).

Для обновления БД:

- 1. Запустите модуль **Администратор БД PSS для Oracle**.
- 2. Заблокируйте БД, нажав на панели инструментов на кнопку **Заблокировать БД**

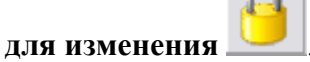

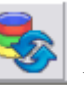

- <span id="page-44-0"></span>3. Нажмите кнопку **Обновить словарь БД** на панели инструментов или выберите пункт главного меню модуля **Операции над БД** → **Обновить словарь БД**.
- 4. Далее обновление БД начнет выполняться, на что может потребоваться некоторое время. При этом в окне отчета происходит вывод протокола обновления.

## <span id="page-44-1"></span>**5.4.** Создание резервной копии БД

Для создания резервной копии БД:

- 1. Запустите модуль **Администратор БД PSS для Oracle**.
- 2. Заблокируйте БД, нажав на панели инструментов на кнопку **Заблокировать БД**

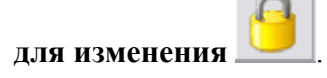

- 3. Нажмите на кнопку **Создание архивной копии БД средствами Oracle** на панели инструментов или выберите пункт главного меню модуля **Операции над БД** → **Сохранение БД средствами ORACLE…**.
- 4. В появившемся стандартном диалоге ОС Windows задайте имя файла резервной копии и каталог, куда будут помещены файлы резервной копии.

При создании резервной копии создаются файл с данными (с расширением «dat») и файл отчета об экспорте данных, создаваемый утилитой Oracle (с расширением «exp.log»). При экспорте данных происходит вывод отчета в окно отчета модуля, содержимое которого можно сохранить в файл.

Для восстановления резервной копии БД:

- 1. Заблокируйте БД, нажав на панели инструментов на кнопку **Заблокировать БД для изменения** .
- 2. Нажмите на кнопку **Восстановление БД из архивной копии средствами Oracle** на панели инструментов или выберите пункт **Восстановление БД**

**средствами ORACLE…** главного меню модуля **Операции над БД**. 3. В появившемся стандартном диалоге ОС Windows укажите файл резервной

копии БД.

При восстановлении копии БД создается файл отчета об импорте данных, создаваемый утилитой Oracle (с расширением «imp.log»). При импорте данных происходит вывод отчета в окно отчета модуля, содержимое которого можно сохранить в файл.

**Внимание!** При восстановлении БД все исходные данные будут заменены данными из резервной копии.

## <span id="page-46-0"></span>**6.** Установка демонстрационной БД

Установка демонстрационной БД выполняется после установки клиентского ПО с помощью файла дистрибутива **pss**\_**demo\_db**\_**x\_x**.**exe**, где **x\_x** – номер версии демонстрационной БД ([Рис](#page-46-1). 57).

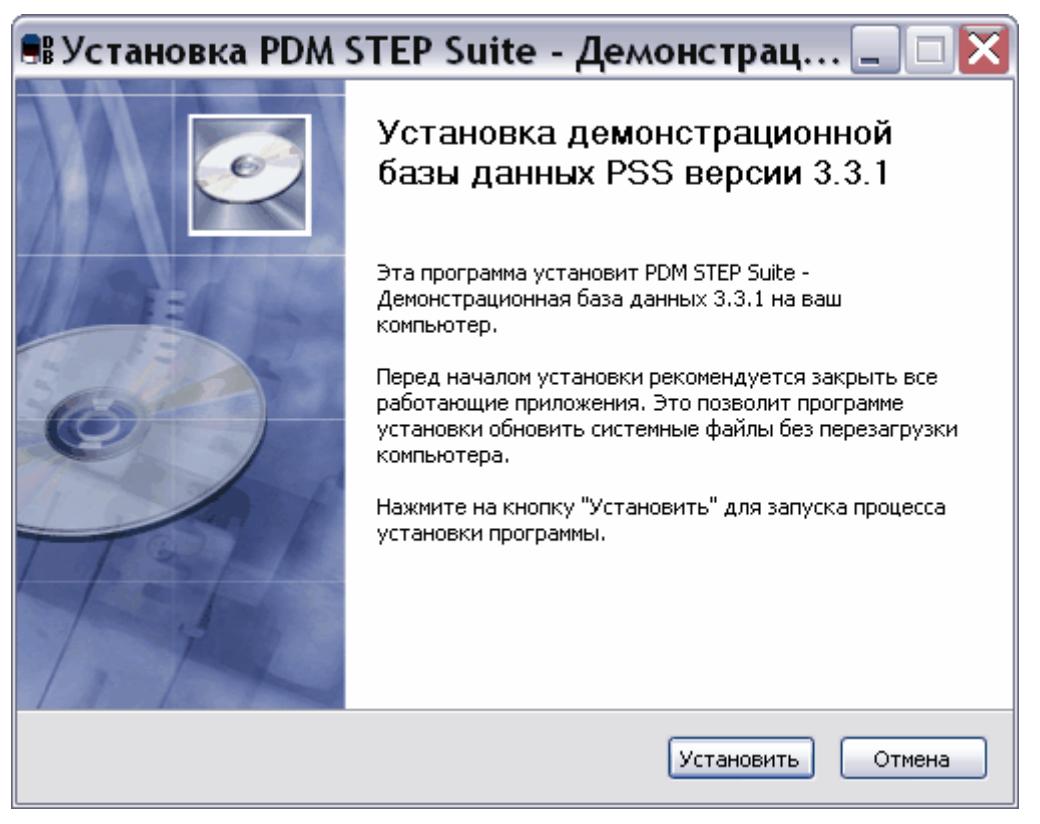

**Рис. 57. Установка демонстрационной БД**

<span id="page-46-1"></span>Демонстрационная БД является экземпляром Lite БД и может быть установлена на любой клиент PSS. Программа установки БД автоматически определяет каталог, который предназначен для хранения локальных Lite-БД, и устанавливает туда демонстрационную БД. Программа установки создает также учетную запись локальной Lite-БД (см. модуль **Настройка локальных БД**) c именем **DEMO** и подключение с таким же именем.